# ESCUELA SUPERIOR POLITECNICA DEL LITORAL

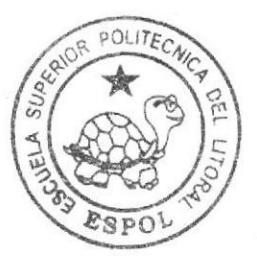

# Escuela de Diseño y Comunicación Visual

### PROYECTO DE GRADUACION

Previo a la obtención del Título de ANALISTA DE SISTEMAS

### Tema:

Sistema de Administración y Atención Médica

Manual de Usuario

Autores:

Jessenia Elizabeth Espinoza Macías Jhonny Ramiro Paredes Caicedo

**PFN** 

Directores:

Lcdo. Alex Espinoza Cárdenas Mae. Juan Carlos García

### **AGRADECIMIENTO**

Quiero agradecer a Dios por haberme permitido culminar una de mis metas.

A mi mama, mis hermanos y a mi esposo por su apoyo y dedicación constante. A mi hija por saberme comprender durante el tiempo que duró este proyecto.

A mis amigos por estar en los momentos que más los necesitaba, agradezco también a mi compañero de tesis ya que sin él este trabajo no se hubiera llevado a cabo.

A todos ello, muchas gracias.

#### Jessenia Espinosa Macias.

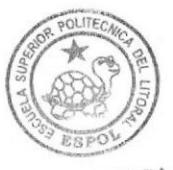

BIBLIOTECA CAMPUS PEÑA

#### AGRADECIMIENTO

Mi agradecimiento va dirigido especialmente a todas 1as personas que confiaron en mi, desde eI principio de mi carrera, hasta ahora en este momento donde he logrado el aprendizaje necesario para ser un buen profesional.

Admiro y respeto a los buenos profesionales de esta complicada área, y espero llegar a formar parte de ellos.

Agradezco el apoyo material e intelectual de mi familia y compañeros que me ayudaron a estar donde estoy. Esperando que tanto e11os como yo tengan éxitos en e1 futuro.

Ramíro Paredes Caicedo.

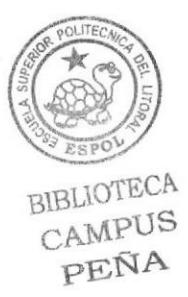

#### **DEDICATORIA**

Esta dedicatoria va dirigida principalmente a Dios, por haber sido mi guía y apoyo en los momentos más difíciles de mi vida, a mi mamá y a mi esposo por sus consejos, comprensión y ayuda brindada ya que sin ellos no hubiera podido cumplir esta meta.

A mis hermanos y amigos que de alguna manera estuvieron dándome ánimo para continuar con este trabajo.

Jessenia Espinosa Macias.

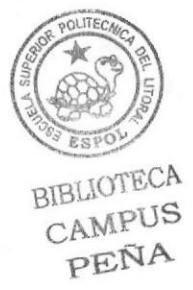

#### **DEDICATORIA**

Dedico este esfuerzo a mi familia, compañeros y docentes que impulsaron este gran proyecto.

Se lo dedico también a las personas que están iniciando en este camino, aconsejándoles que sigan adelante sin parar y que se esfuercen por lograr cumplir con sus metas, como lo hemos hecho muchos hasta hoy.

Ramiro Paredes Caicedo.

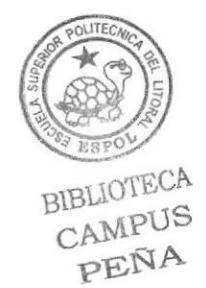

### DECLARACIÓN EXPRESA

La responsabilidad de los hechos, ideas y doctrinas expuestas en este proyecto de graduación nos corresponden exclusivamente, y e1 patrimonio intelectual de la misma, como tutor al EDCOM (ESCUELA DE DISEÑO Y COMUNICACIÓN VISUAL), de la "Escuela Superior Politécnica del Litoral"

Reglamentos de Exámenes y títulos Profesionales de la ESPOL.

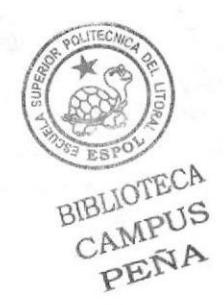

DIRECTORES DEL PROYECTO DE GRADUACIÓN

### LCDO. ALEX ESPINOZA CÁRDENAS

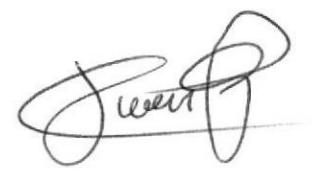

MAE. JUAN CARLOS GARCÍA

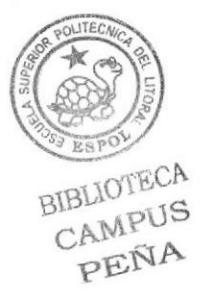

### FIRMA DE LOS AUTORES DEL PROYECTO DE GRADUACIÓN

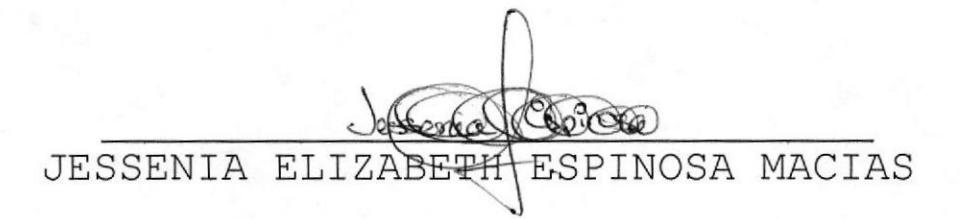

Roulded

JHONNY PAREDES CAICEDO RAMIRO

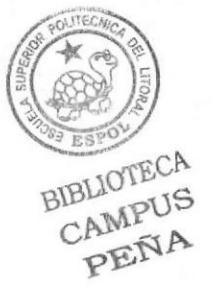

## ÍNDICE DE CONTENIDO

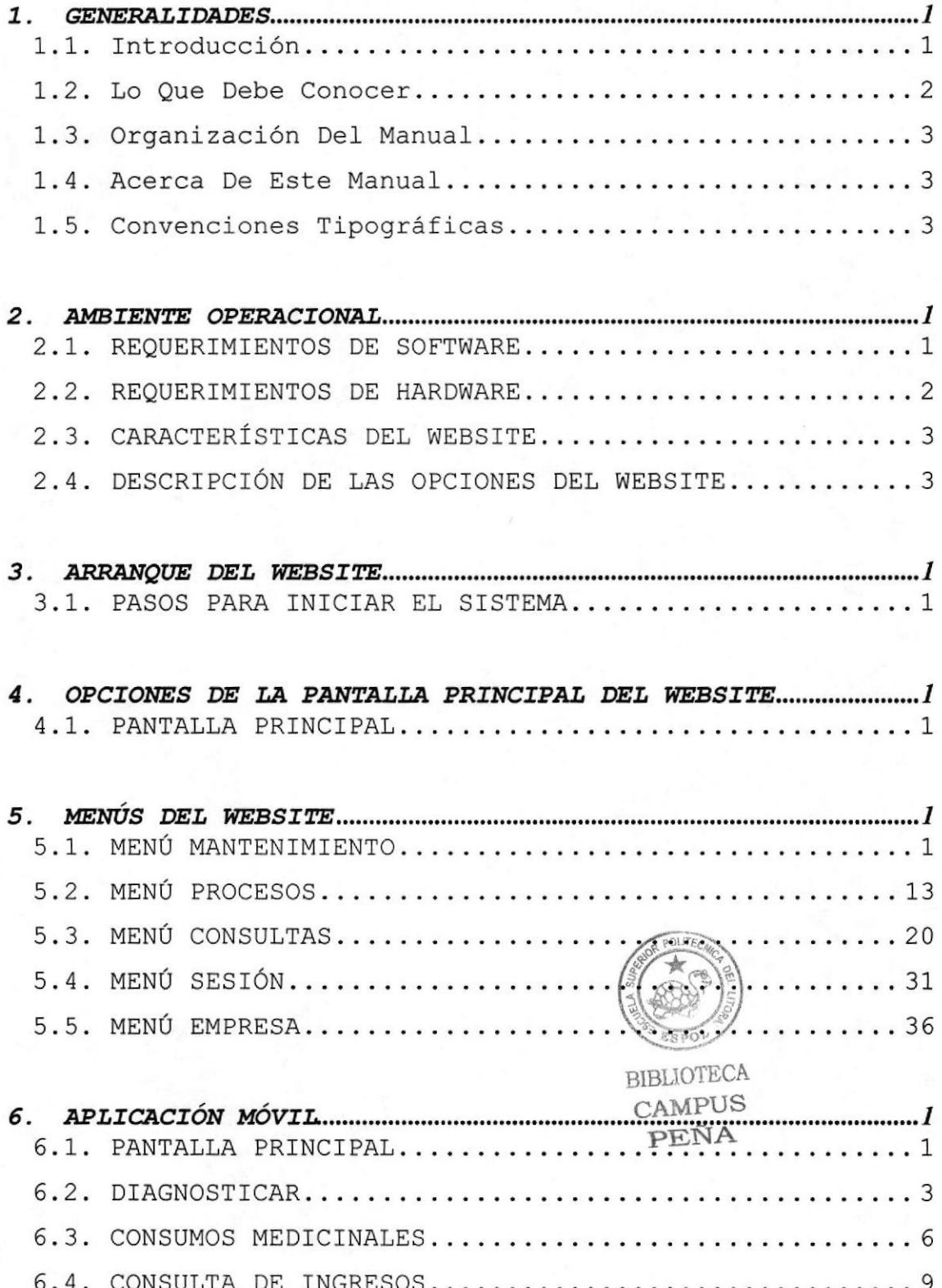

### INDICE DE FIGURAS

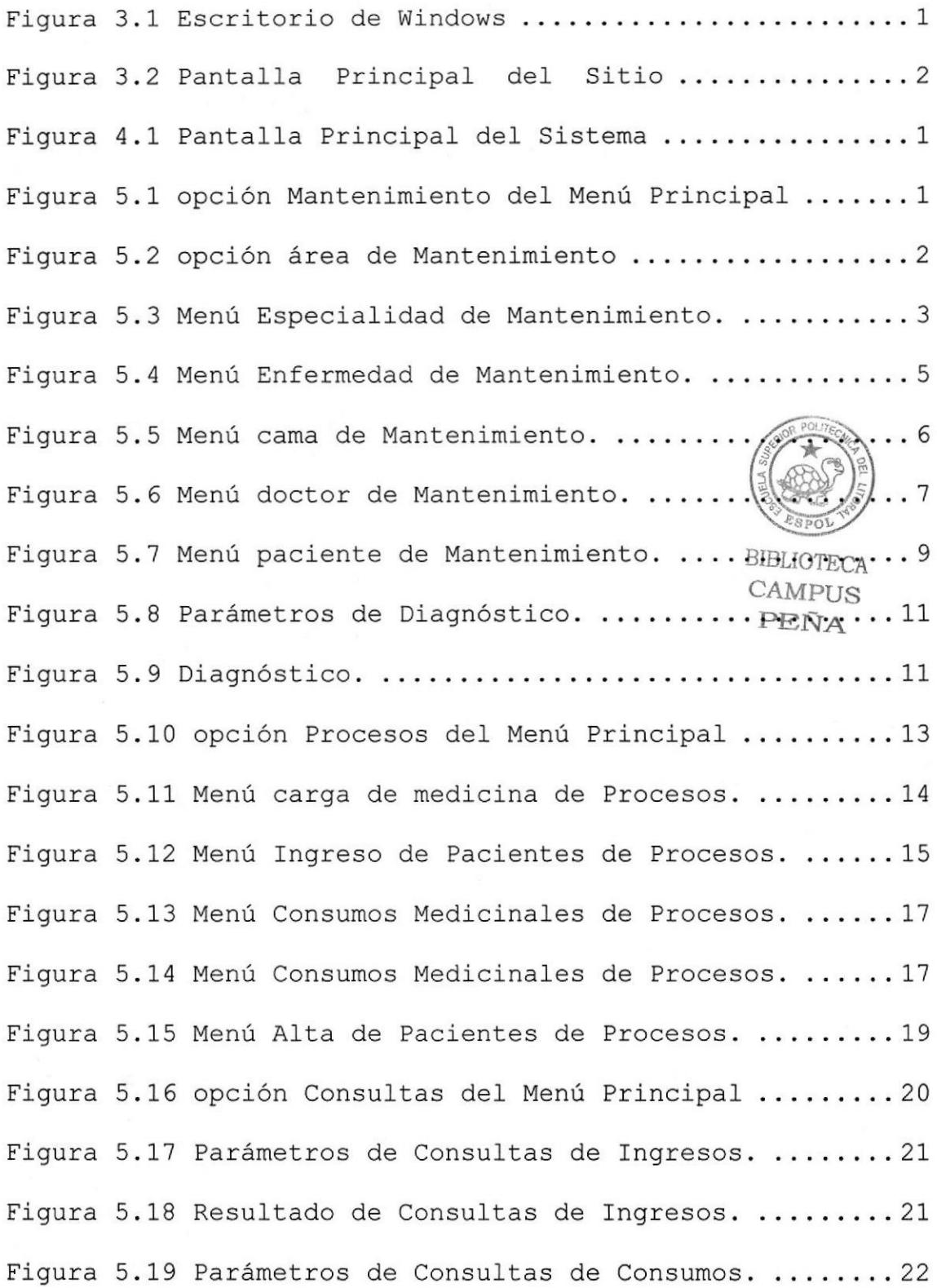

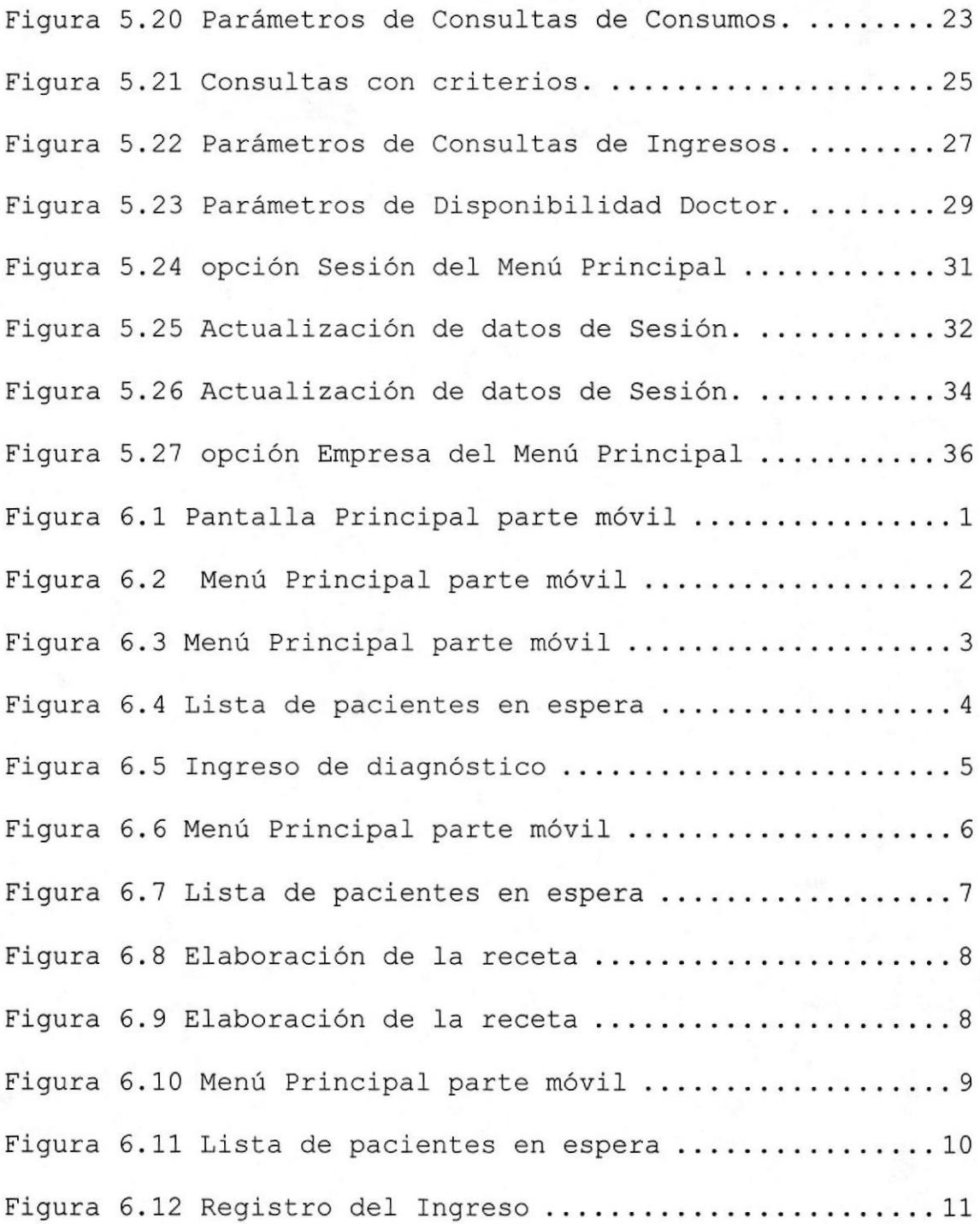

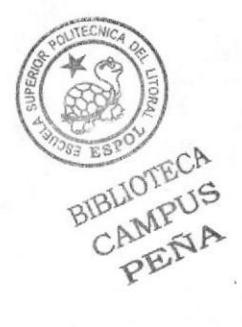

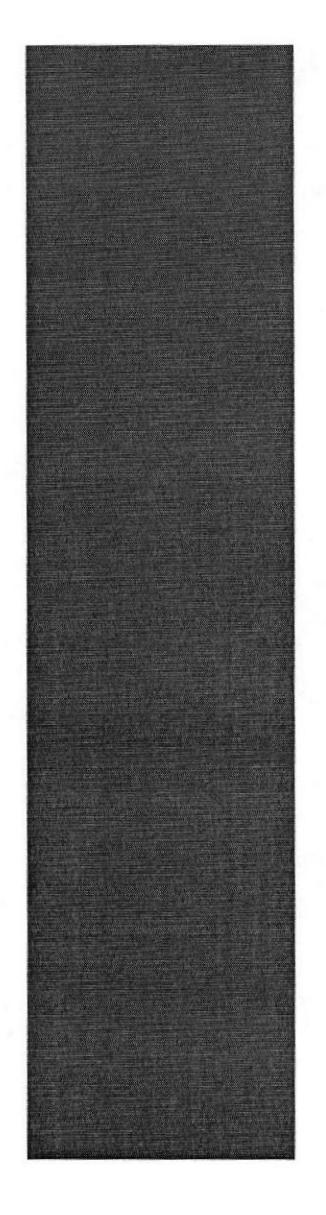

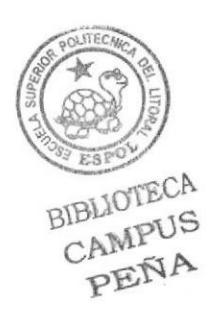

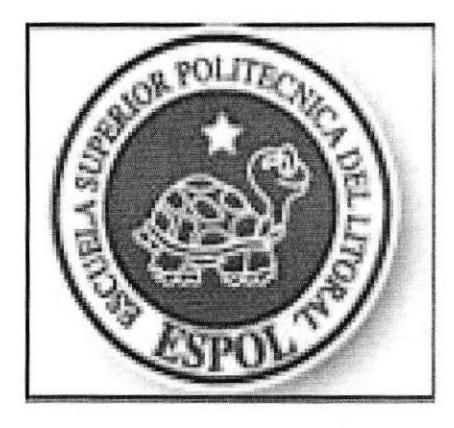

## Capítulo 1: GENERALIDADES

#### 1. GENERALIDADES

#### 1.1. Introducción

#### 1.1.1. Objetivos Del Manual

El objetivo primordial de este manual es guiar a todos aquellos usuarios interesados como al personal encargado del manejo y administración del sistema obteniendo todo tipo de información y poder despejar sus dudas.

> Servir de soporte para que el o los usuarios cumplan con sus funciones en forma rápida y eficiente.

> Familiarizar al usuario con el equipo de computación a utilizarse.

Familiarizar al usuario con los formatos de menú, pantallas, iconos y reportes utilizados a través del Website.

> Entrenar a las personas involucradas en las operaciones a ser desarrolladas en cada Modulo del Sistema.

> Ayudar a la resolución de problemas que se encuentren durante la operación del sistema.

Soporte en operaciones criticas que debe efectuarse.

#### 1.1.2. A Quien Va Dirigido

Este manual de diseño esta destinado para todos los interesados en conocer los proyectos que realiza la Escuela Superior Politécnica del Litoral (ESPOL).

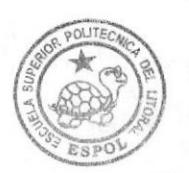

BIBLIOTECA CAMPUS PEÑA

#### Manual de Usuario  $S$ istema de Administración y Atención Médica

Esta dirigido a 1os diseñadores y programadores que deseen conocer sobre este website con aplicación móvil, el cual contiene información relevante de 1os recursos utilizados para su elaboración.

Este manual indirectamente están relacionados con este sistema. dirigido a quienes directa esta e

Entre los usuarios finales en Ia etapa de operación de Ia Clínica Moderna, tenemos:

- . Gerente General
- Personal en general

#### 1.2. Lo Que Debe Conocer

Las personas que manejaran este Sistema deberán contar con 1os siguientes conocimientos para una mejor adaptación deI Website:

· Conocimientos básicos sobre las diversas especialidades de 1a CLinica y de 1os medicamentos que provee 1a farmacía

oconocimientos básicos en Informática basada en el manejo de aplicaciones en el ambiente Windows.

 $\bullet$  Conocimientos básicos en Informática basada en el manejo de equipos Palm.

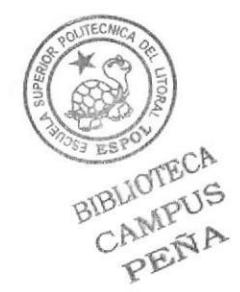

#### 1.3. Organización DeI Manual-

Este manual esta organizado en 1as siguientes partes:

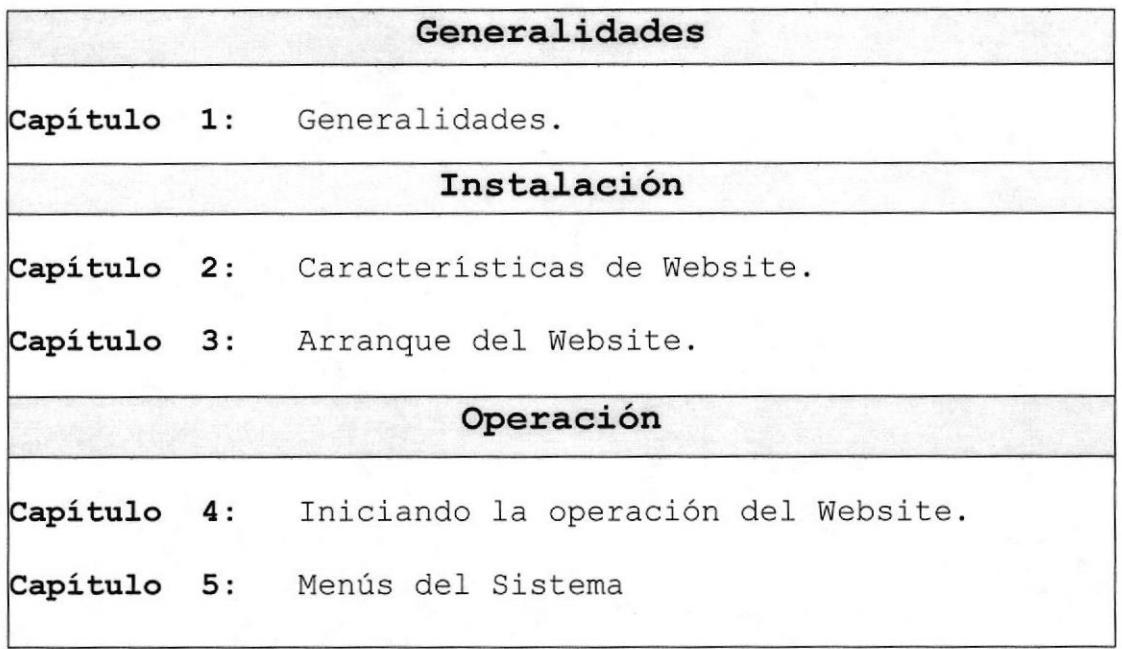

#### 1.4. Acerca De Este Manual

Este Manual de Usuario contiene diversas ilustraciones, y Las instrucciones que debe seguir eJ. Usuario paso a paso para utilizar este Sistema. Además incluye información que lo ayudara en el uso diario de un computador.

#### 1.5. Convenciones Tipográficas

Antes de comenzar a utilizar este importante que entienda las convenciones tipográficas y 1os términos utilizados en e1 mismo. Sistema es

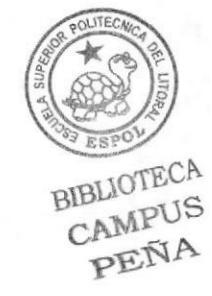

#### 1,5.1. convenciones de Eormato de Texto.

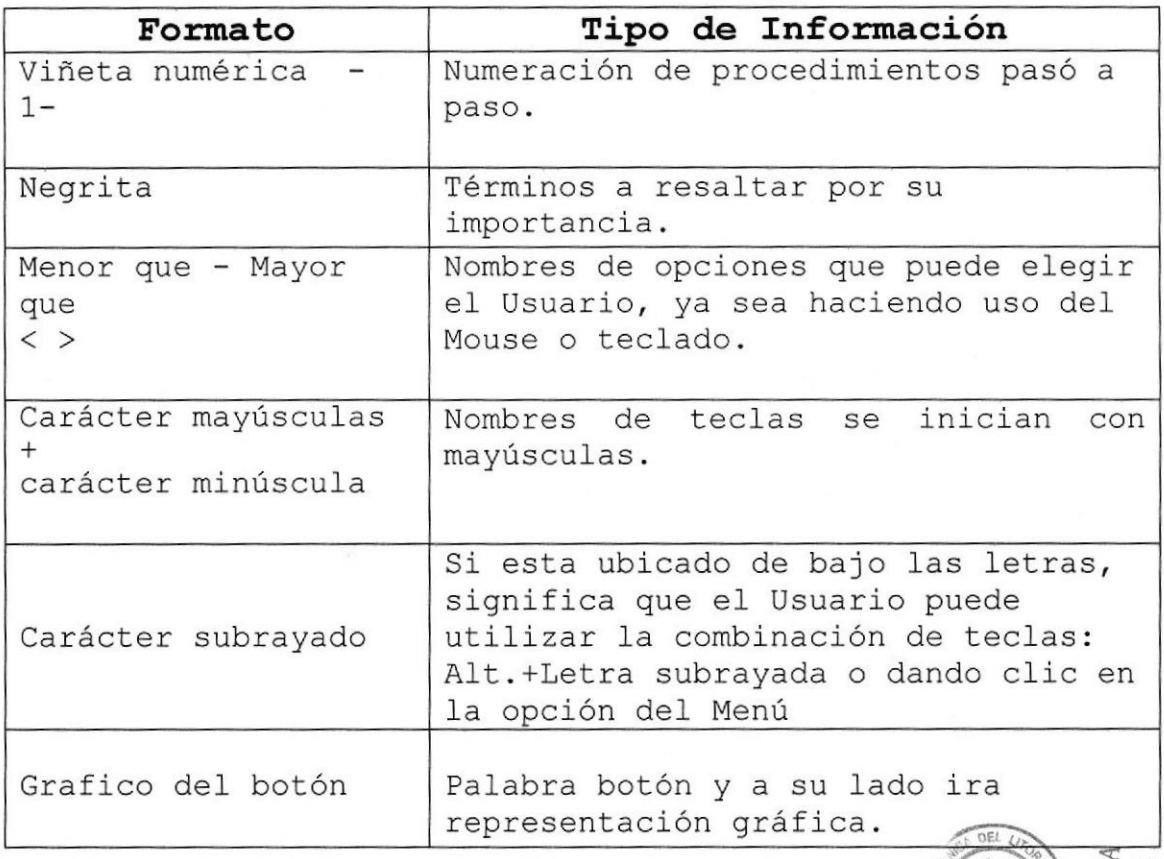

#### I .5.2. convenciones del Mouse.

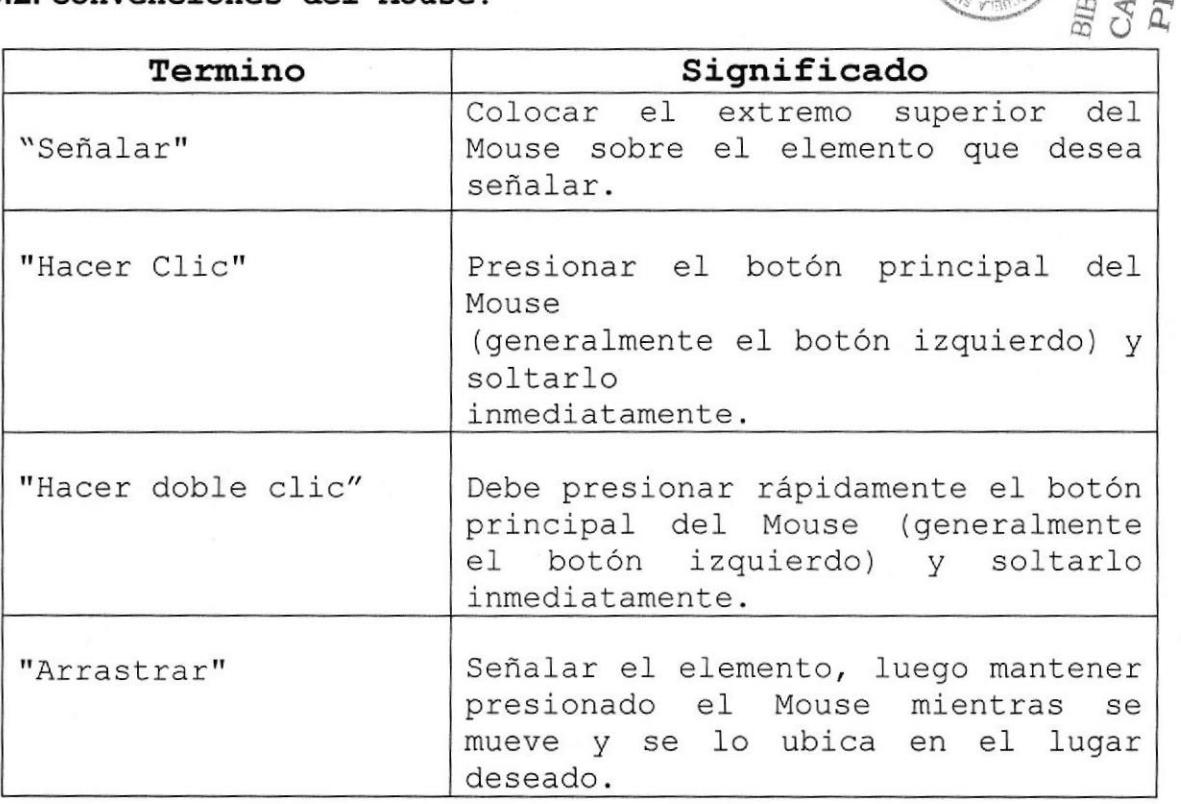

LIOTEC<br>MPUS<br>3NA

#### 1.5.3. Convenciones del Teclado.

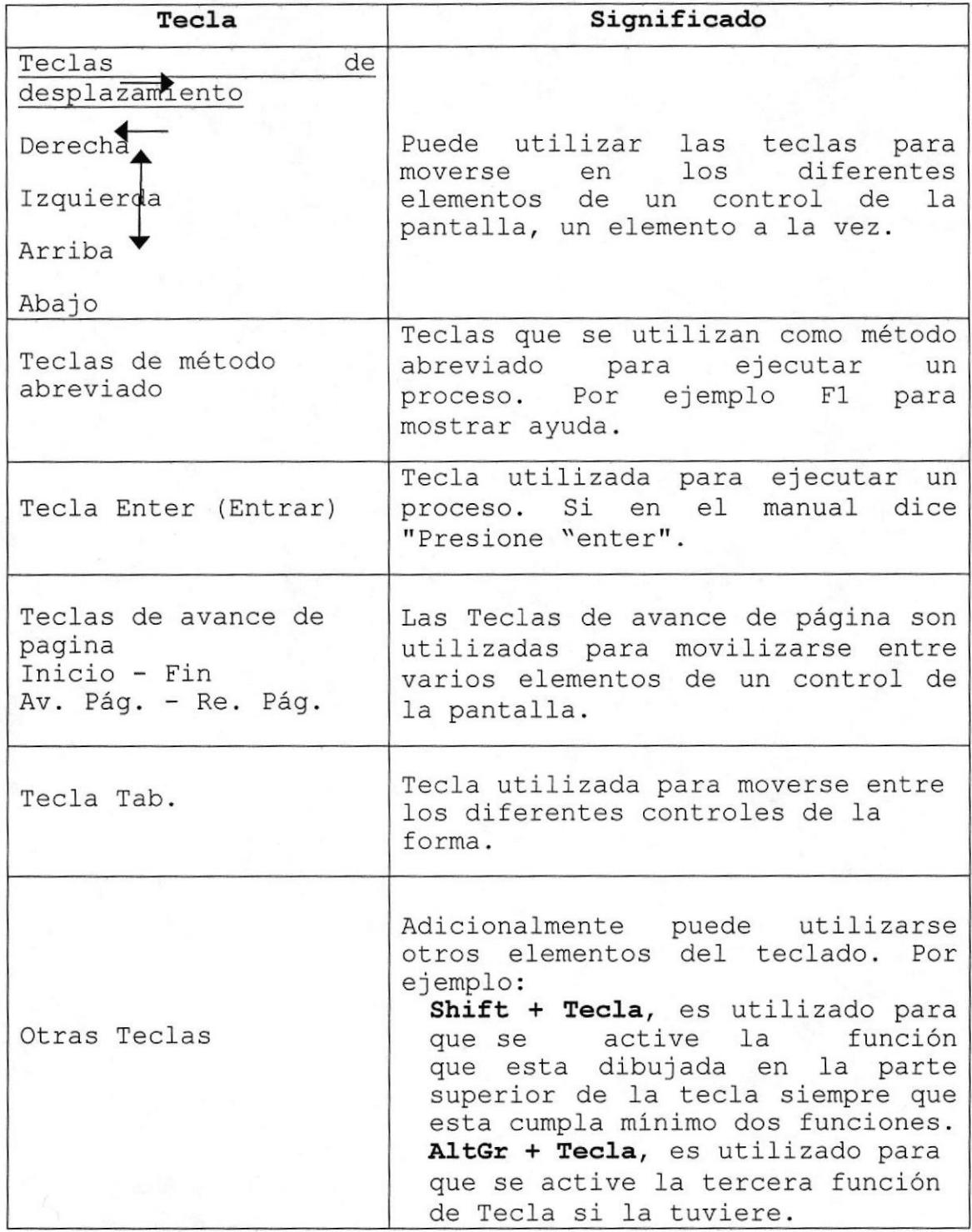

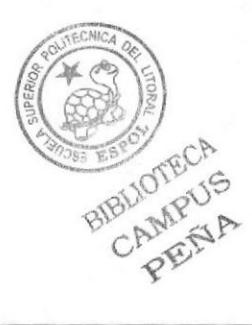

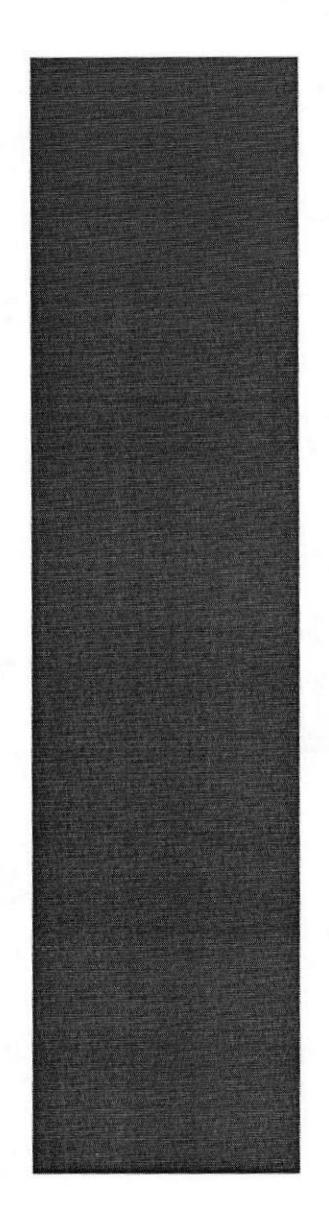

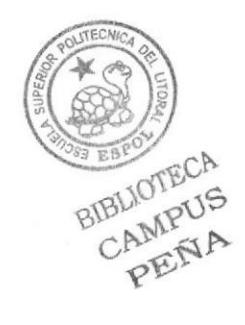

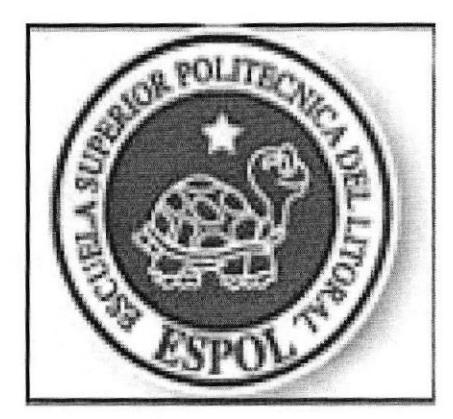

Capítulo 2: **AMBIENTE** OPERACIONAL

#### 2. AMBIENTE OPERACIONAL

En este capítulo se expondrá de una manera general los principales beneficios que ofrece el Website de Administración y Atención Medica de la clínica Moderna, Así como también los requerimientos mínimos de hardware y software que requiere el sistema para su correcto funcionamiento. Se contará también, los módulos con que se cuentan el sistema y cada una de sus funciones.

#### 2.1. REQUERIMIENTOS DE SOFTWARE

el funcionamiento del Website SAAM el usuario Para necesitará tener en su computador el siguiente software:

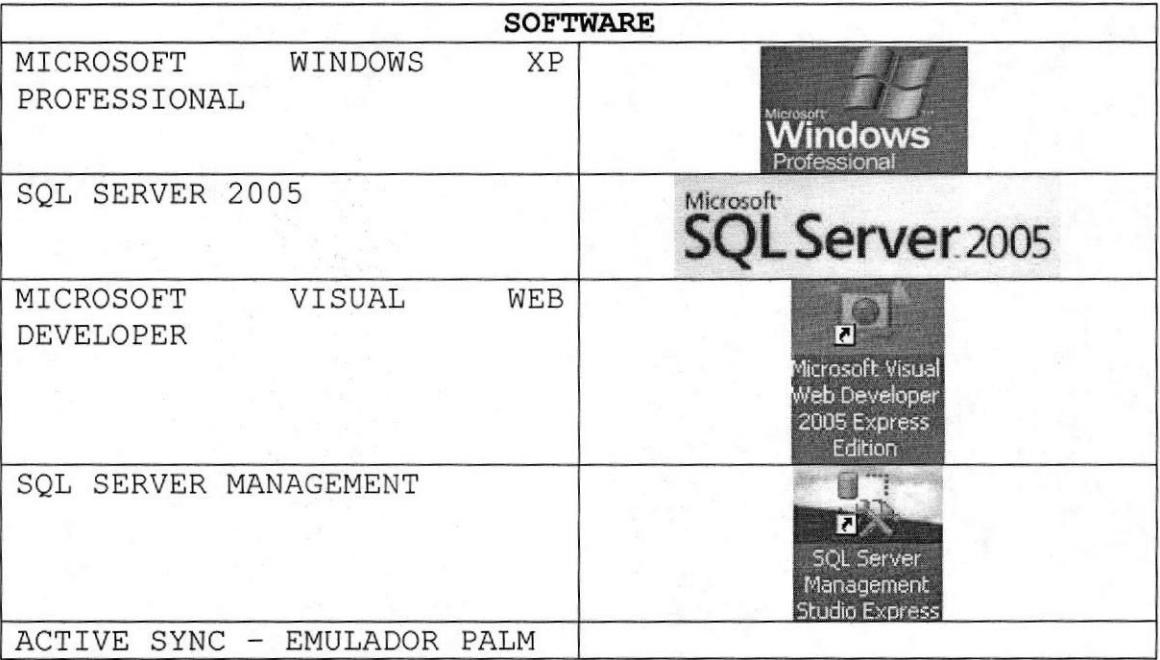

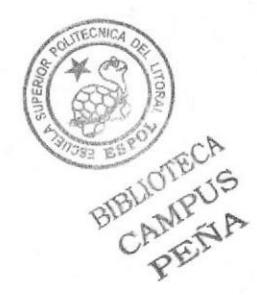

#### 2.2. REQUERIMIENTOS DE HARDWARE

el funcionamiento del Website SAAM el usuario Para necesitará tener en su computador el siguiente software:

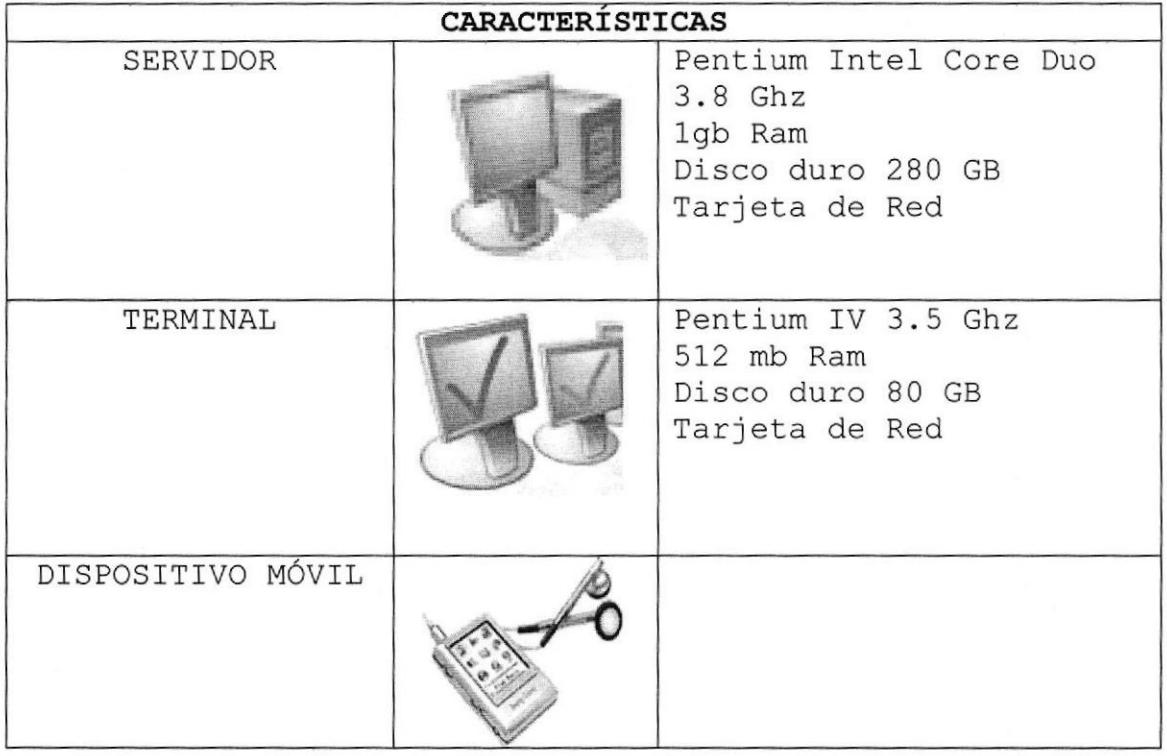

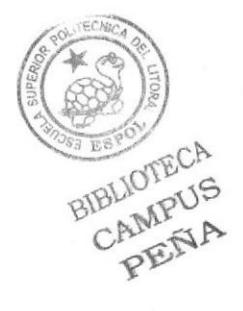

#### 2.3. CARACTERÍSTICAS DEL WEBSITE

Este Sistema de Administración y atención Médica brinda <sup>a</sup> sus usuarios una mayor facilidad en los procesos y esto permite un mejor control acerca de los miles de pacientes recibidos en la clínica y del tratamiento que llevan.

#### Beneficios

- Manejo de datos de1 gerente de la clinica de manera a mas eficiente.
- <sup>a</sup> Mantiene un stock actual"izado y en linea de las medicinas disponibles en la farmacia aI momento de elaborar una receta.
- . Permite conocer si .los doctores están atendiendo <sup>a</sup> algún paciente <sup>o</sup> no.

#### 2.4. DESCRIPCIÓN DE LAS OPCIONES DEL WEBSITE

#### 2.4.1. Mantenimiento de Parámetros

En este menú se da mantenimiento a 1as diversas especialidades con las que cuenta la clínica así como las áreas, 1as camas <sup>y</sup> los médicos encargados de cada área y especialidad.

### 2.4.2. procesos

Esta función permite dar de alta a 1os pacientes y elaborar las recetas en eI caso de los doctores mientras que aI administrador le permite registrar las medicinas adquiridas para Ia farmacia y aI

BIBLIOTECA CAMPUS **PENA** 

recepcionista registrar al paciente que se va a atender.

#### $2.4.3.$  Consultas

Muestra la disponibilidad de camas y de doctores en la clínica, los consumos realizados y los pacientes ingresados

#### 2.4.4. sesión

Permite actualizar los datos del usuario actual, cerrar sesión y además en el caso del administrador del sistema permite 1a asignación de 1os roles que va a desempeñar cada persona en eI sistema.

#### $2.4.5.$  Empresa

Presenta información de Ia empresa como visión, misión, objetivos y donde contactarse con la clínica

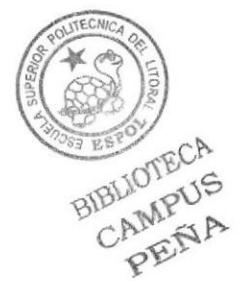

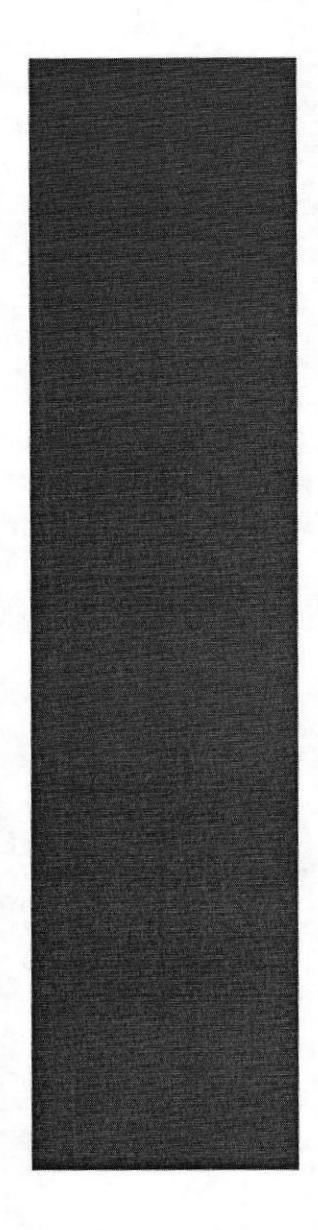

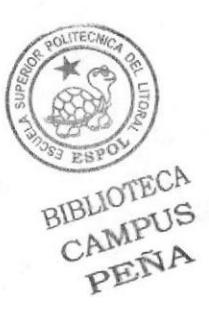

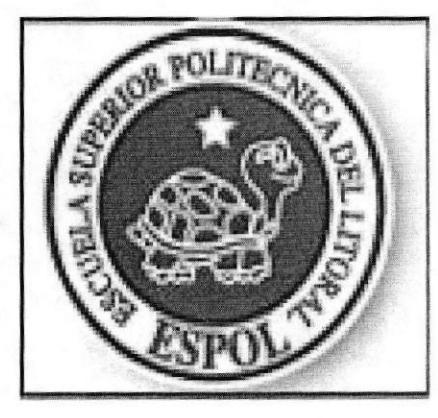

Capítulo 3: CARACTERISTICAS DEL WEBSITE

#### ARRANQUE DEL WEBSITE 3.

Esta sección del manual esta destinada al arranque (inicio) del Website, se explica detalladamente paso a paso como empezar en el sistema.

#### 3.1. PASOS PARA INICIAR EL SISTEMA

1) El sistema operativo Windows XP, empezara a cargarse. Aparecerá una pantalla similar a la que se muestra a continuación.

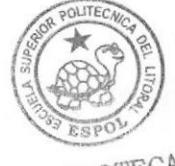

BIBLIOTECA CAMPUS PENA

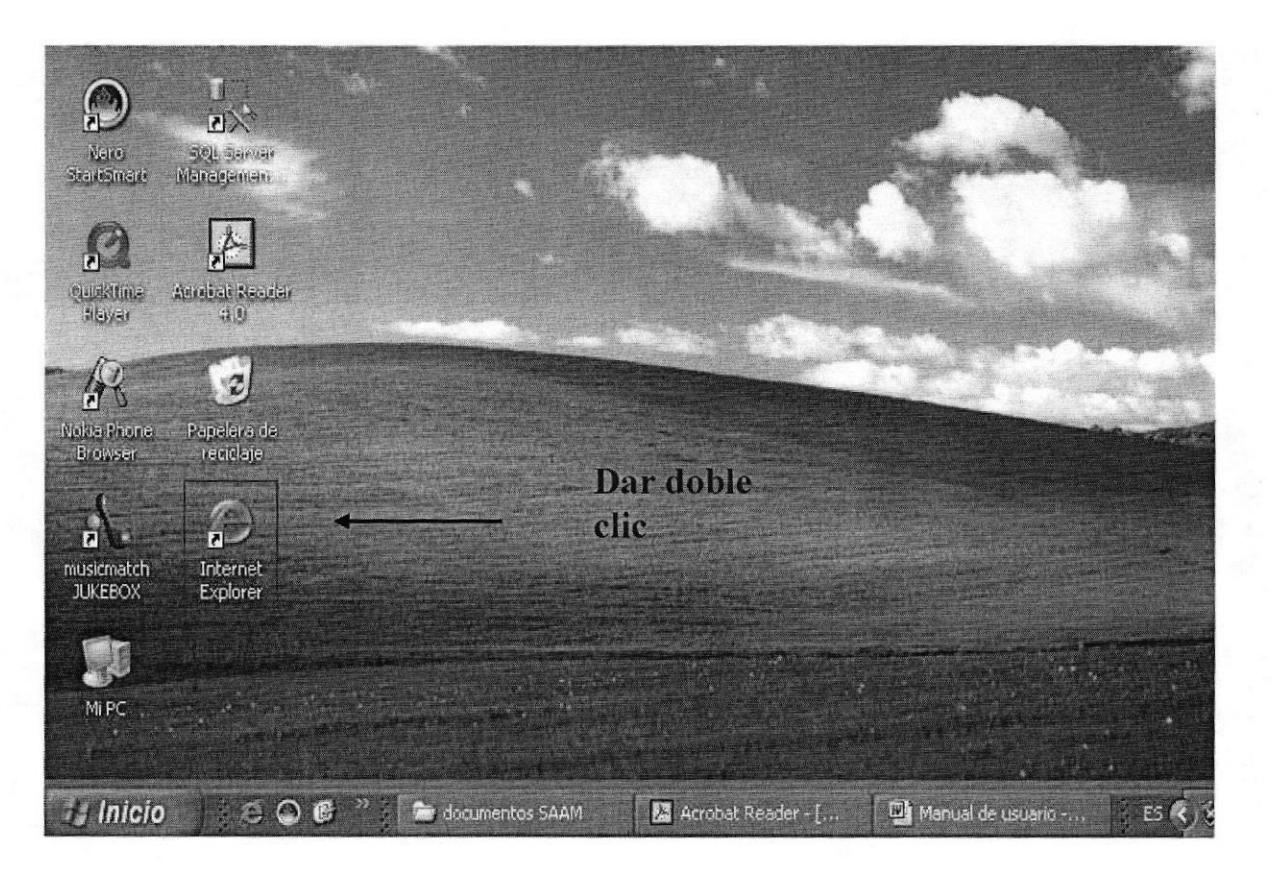

Figura 3.1 Escritorio de Windows

Luego debe dar doble clic en el icono de Internet que se encuentra en el escritorio.

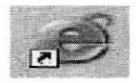

2) A continuación se muestra la pantalla de ingreso a SAAM.

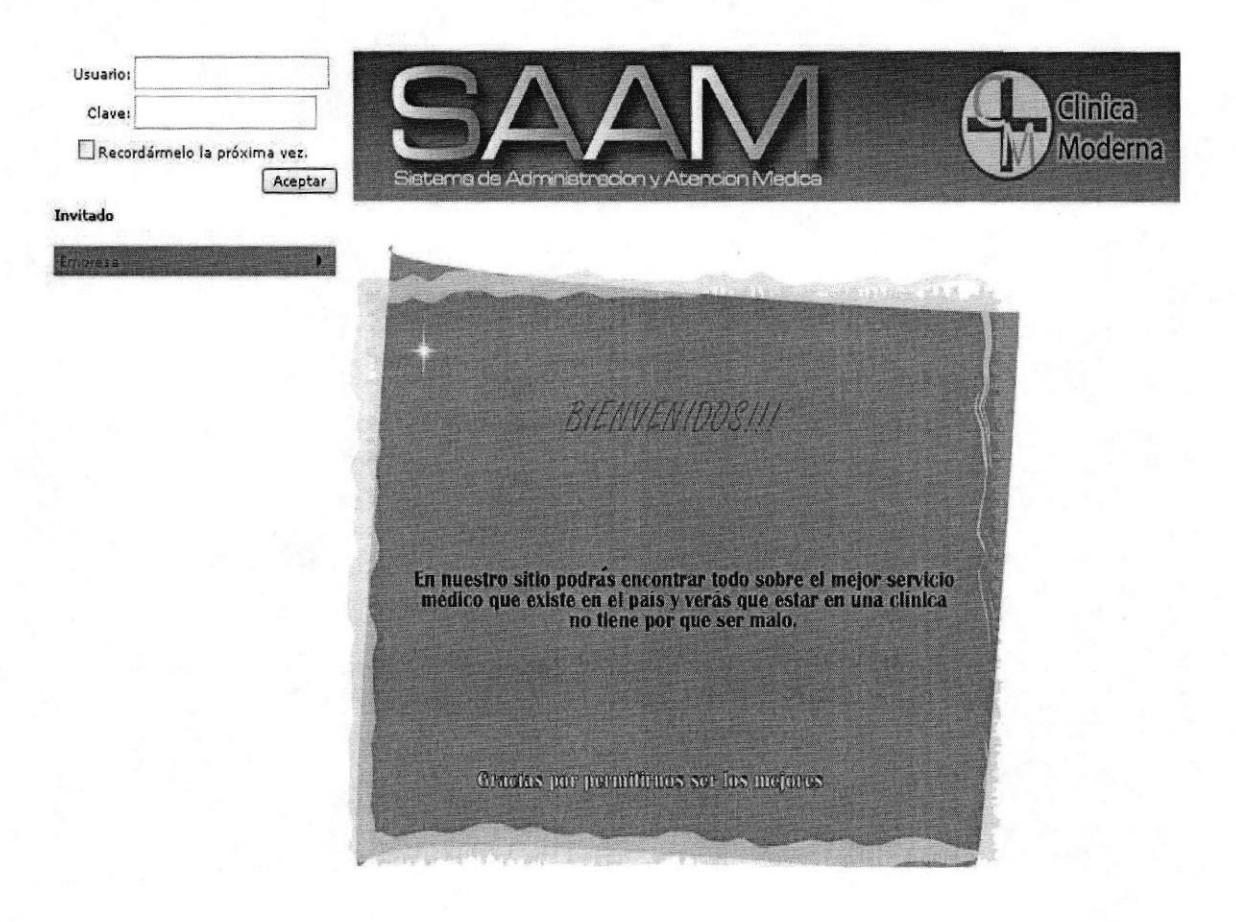

SAAM<br>Sistema de Administración y Atención Médica Todos los derechos Reservados - Web Master - Ramiro Paredes/Jessenia Espinosa . master@saam.com

#### Figura 3.2 Pantalla Principal del Sitio

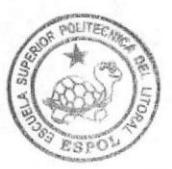

BIBLIOTECA CAMPUS PEÑA

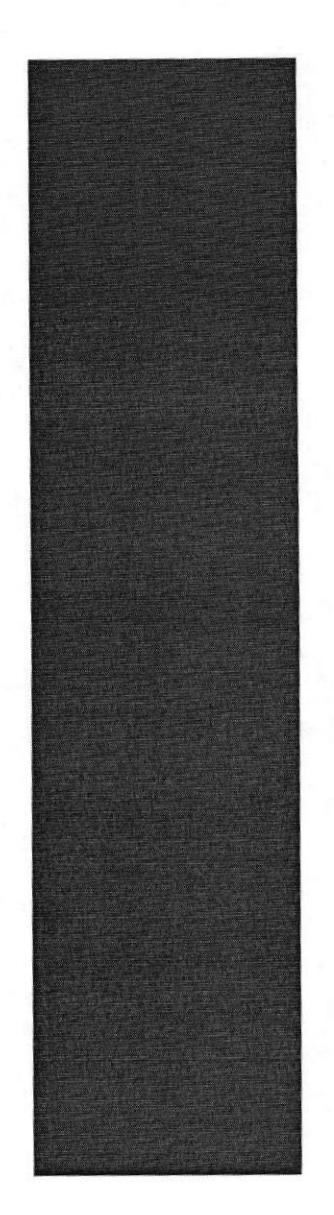

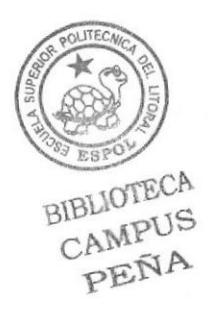

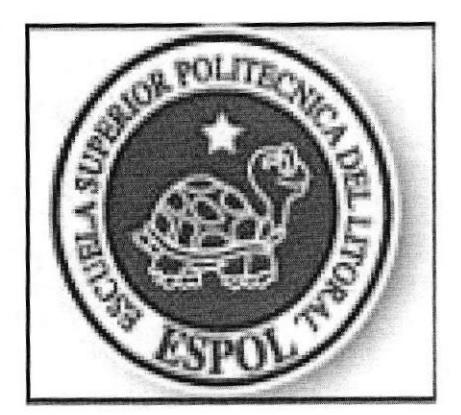

# Capítulo 4: **INICIANDO LA** OPERACIÓN DEL **SITIO**

4. OPCIONES **DE** LA PANTALLA PRINCIPAL **DEL WEBSITE** 

#### 4.1. PANTALLA PRINCIPAL

#### $\checkmark$  Objetivo:

Mediante esta pantalla se permite seleccionar  $_{\text{los}}$ procesos de ingreso y consulta de los diversos pacientes de la clínica.

#### $\checkmark$  Forma de Acceso

Haciendo doble clic en el escritorio sobre el icono "Internet Explorer" (Ver Capitulo 3 Figura 3.1).

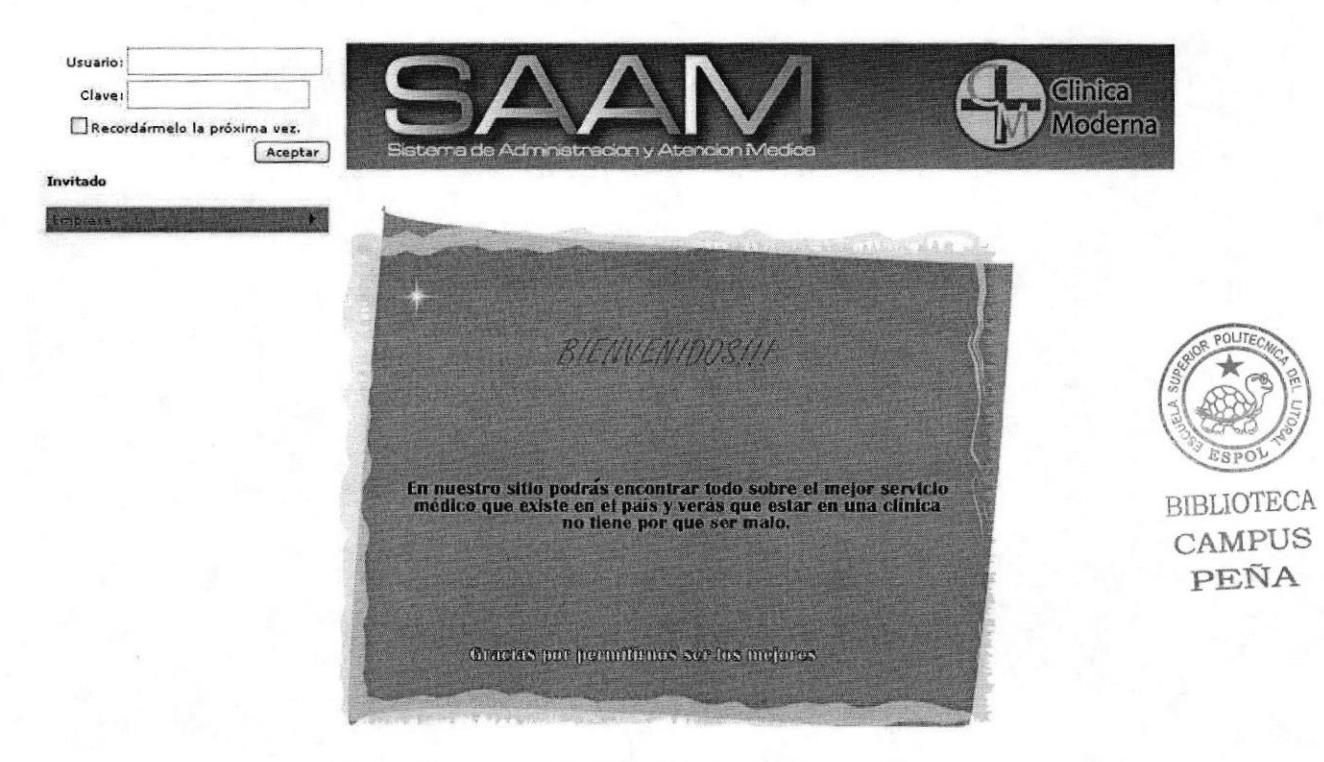

Figura 4.1 Pantalla Principal del Sistema

Luego se deberá ingresar el usuario y la contraseña para ingresar al sistema; caso contrario el visitante sólo podrá visualizar la información de la empresa tales como visión, misión, "quienes somos" y donde contactar la clínica

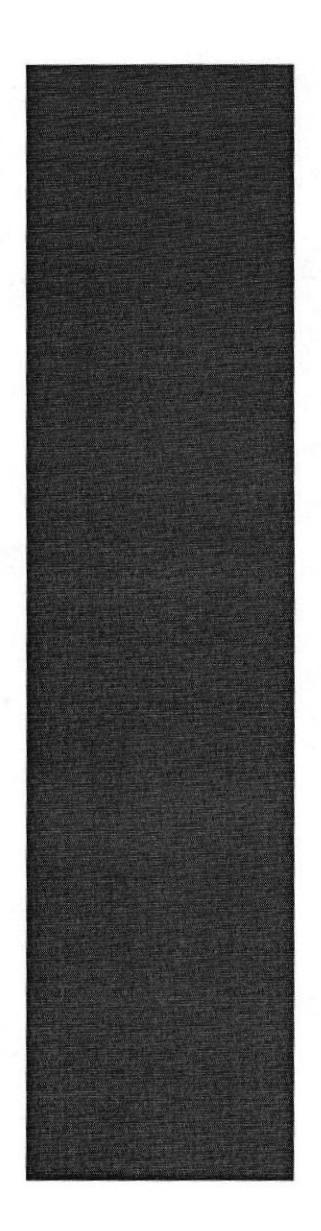

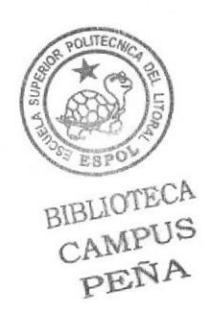

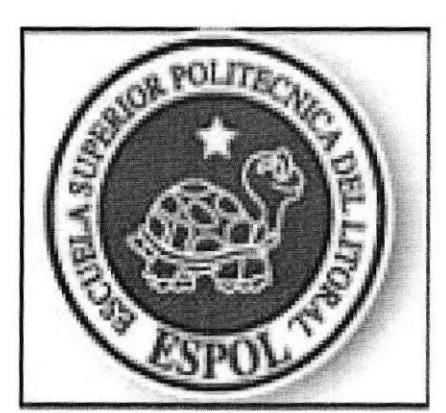

# Capítulo 5: MENÚS DEL **WEBSITE**

#### MENUS DEL WEBSITE 5.

#### 5.1. MENÚ MANTENIMIENTO

#### $\checkmark$  Objetivo:

Ingresar o modificar la información de la operación de la clínica tales como doctores y pacientes y la información física como las áreas y camas disponibles

#### $\checkmark$  Forma de Acceso:

Haciendo clic sobre la opción mantenimiento del menú principal o del menú en el lado izquierdo.

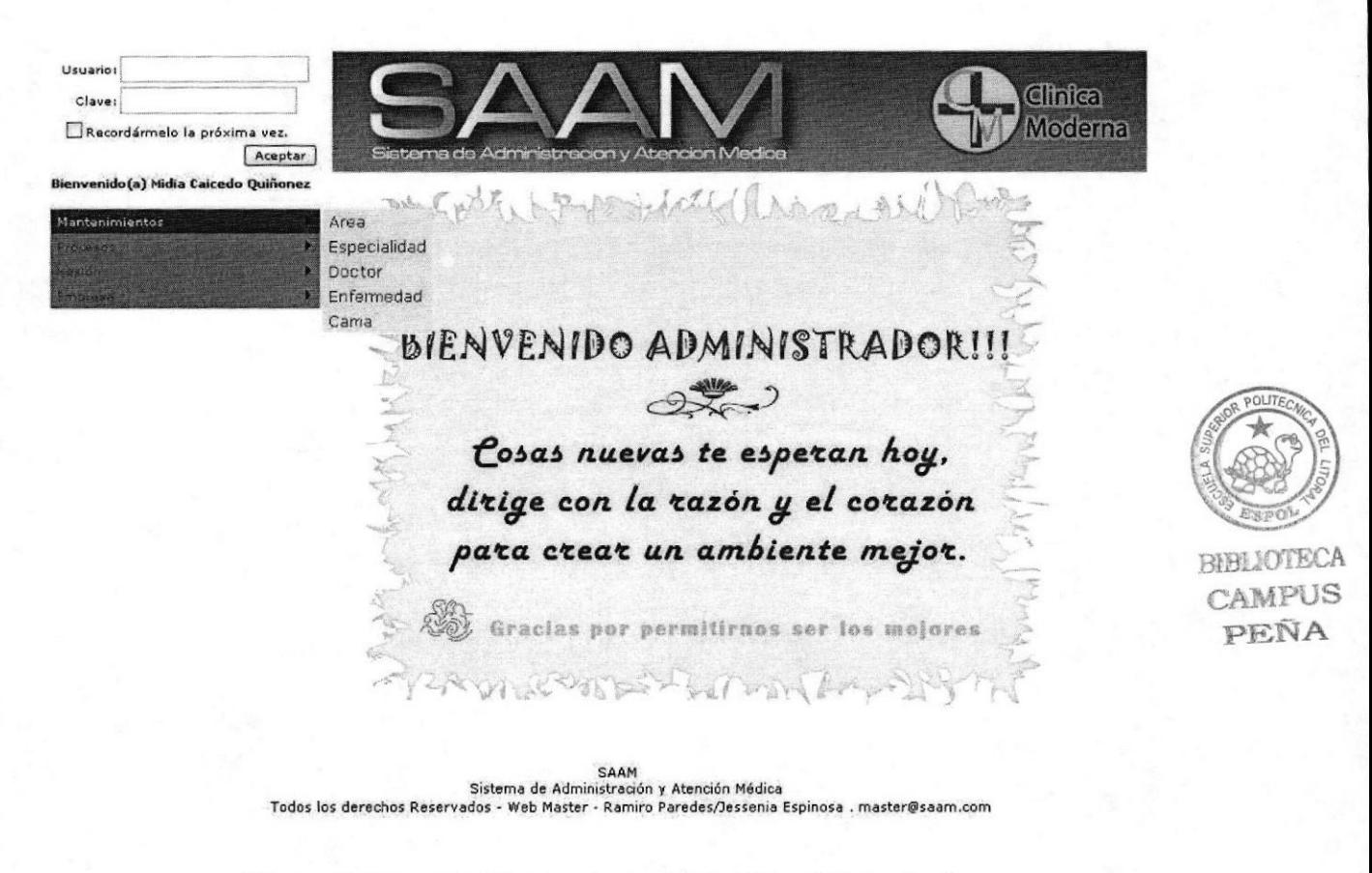

Figura 5.1 opción Mantenimiento del Menú Principal

#### 5.1.1. Área - Menú Mantenimiento

#### $\checkmark$  Objetivo:

Permite agregar, consultar o actualizar los datos de las áreas en las que se especializa la clínica, por Ej. Cardiología, pediatría, etc.

#### $\sqrt{\ }$  Forma de Acceso

Haciendo clic sobre la opción área del menú Mantenimiento.

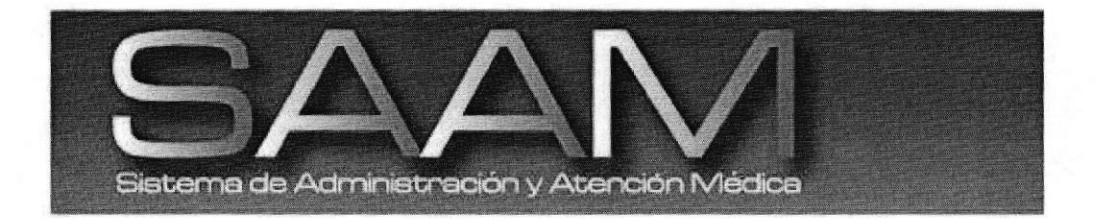

Mantenimiento De Áreas

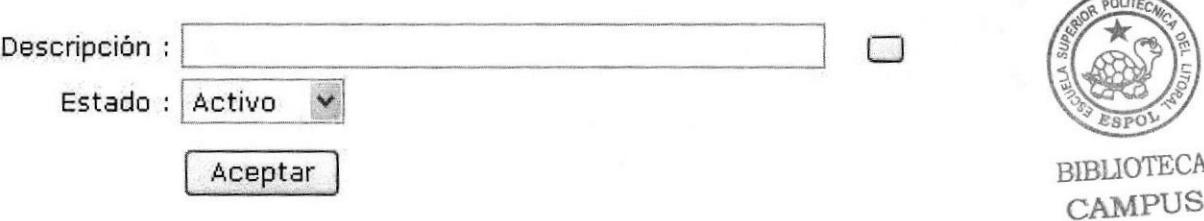

#### Figura 5.2 opción área de Mantenimiento

√ Descripción de Campos

#### ☆ Descripción

Se refiere al nombre del área; en caso de querer ingresar un área nueva, se deberá escribir el nombre y luego presionar aceptar. Si en su lugar desea  $\Box$ modificar un área deberá darle clic al botón de búsqueda para que el área aparezca en este campo.

PEÑA

❖ Estado:

Se escoge a través de una lista si el área existe (activo) o no (inactivo) en la clínica

Nota: Esta opción esta disponible sólo para usuarios administradores

5.1.2. Especialidad - Menú Mantenimiento

#### √ Objetivo

Permite agregar, consultar o actualizar los datos de las especialidades con las que cuenta la clínica, por Ej. Cardiólogo, pediatra, etc.

#### $\checkmark$  Forma de Acceso

Haciendo clic sobre la opción Especialidad del menú Mantenimiento.

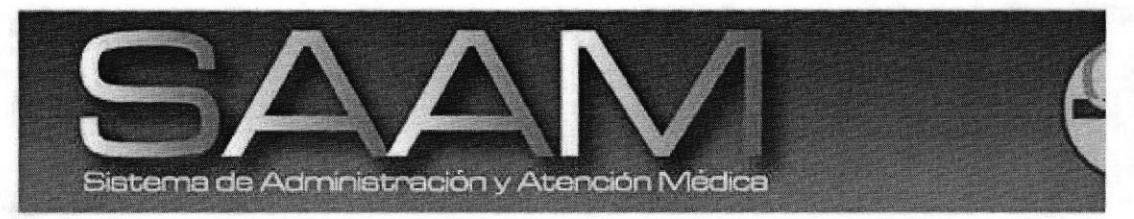

#### Mantenimiento De Especialidades

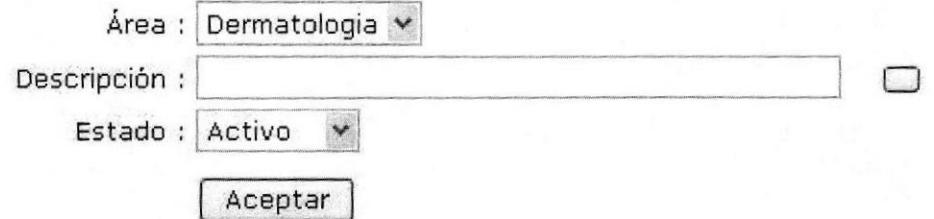

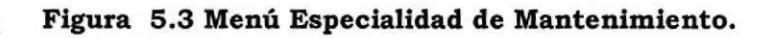

BIBLIOTEC CAMPACA

#### √ Descripción de Campos

#### $\stackrel{\star}{\bullet}$  Area:

Se debe escoger a que área pertenecerá esta especialidad, por Ej. Cardiología - cardiólogo

#### \* Descripción

Se refiere al nombre de la especialidad; en caso de querer ingresar una especialidad nueva, se deberá escribir el nombre y luego presionar aceptar. Si en su lugar desea  $\square$ modificar una especialidad deberá darle clic al botón de búsqueda para que la especialidad aparezca en este campo.

#### $$$  Estado:

Se escoge a través de una lista si la especialidad existe (activo) o no (inactivo) en la clínica

Nota: Esta opción esta disponible sólo para usuarios administradores

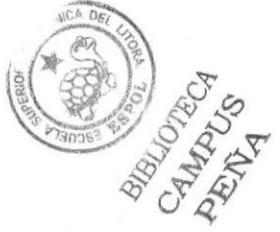

#### 5.1.3. Enfermedad- Menú Mantenimiento

#### √ Objetivo

Permite agregar, consultar o actualizar los datos económicos de la microempresa.

#### $\checkmark$  Forma de Acceso

Haciendo clic sobre la opción Enfermedad del menú Mantenimiento.

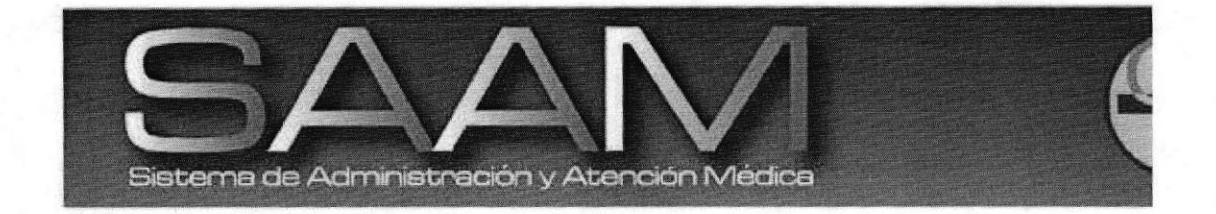

#### Mantenimiento De Enfermedades

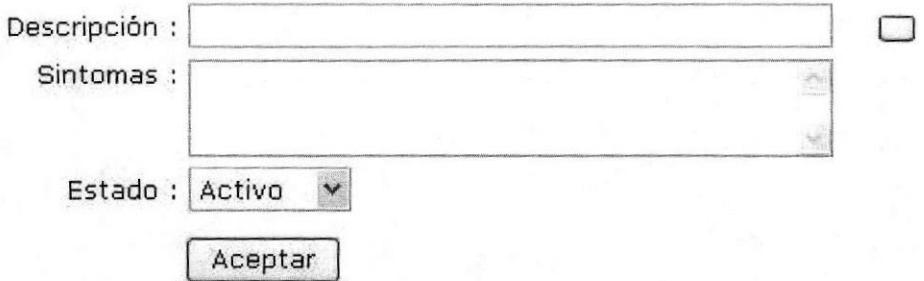

#### Figura 5.4 Menú Enfermedad de Mantenimiento.

#### √ Descripción de Campos

#### $$$  Sintomas:

Son los síntomas que presenta la enfermedad y mediante los cuales se puede reconocer la misma

#### ☆ Descripción

Se refiere al nombre de la enfermedad; en caso de querer ingresar una enfermedad nueva, se deberá escribir el nombre y luego presionar aceptar. Si su lugar desea modificar en una enfermedad deberá darle clic al botón de búsqueda para que la enfermedad aparezca en este campo.

#### † Estado:

Se escoge a través de una lista si la enfermedad existe (activo) o no (inactivo) en la clínica

Nota: Esta opción esta disponible sólo para usuarios administradores

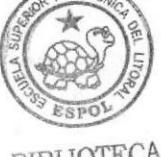

**RIBLIOTECA** CAMPUS PEÑA

#### 5.1.4. Cama - Menú Mantenimiento

#### √ Objetivo

Permite agregar, consultar o actualizar las camas asignadas a cada área de la clínica

#### $\sqrt{\ }$  Forma de Acceso

Haciendo clic sobre la opción cama del menú Mantenimiento.

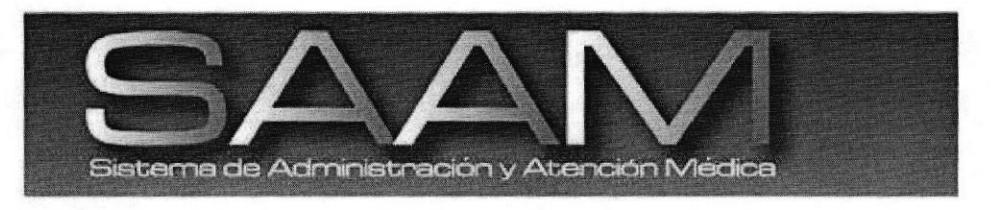

#### Mantenimiento De Camas

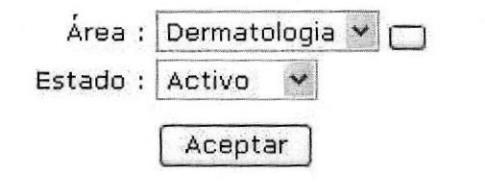

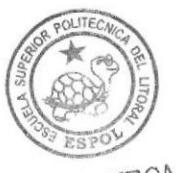

**BIBLIOTECA** CAMPUS PEÑA

#### Figura 5.5 Menú cama de Mantenimiento.

#### √ Descripción de Campos

#### $\mathcal{L}_{\mathcal{C}}$ Área:

debe escoger a que área pertenecerá Se esta especialidad, por Ej. Cardiología

#### $\bullet^*_{\bullet} \bullet$ Estado:

Se escoge a través de una lista si la cama aun existe (activo) o no (inactivo) en la clínica

Nota: Esta opción esta disponible sólo para usuarios administradores

#### 5.1.5. Doctor - Menú Mantenimiento

#### √ Objetivo

Permite agregar, consultar o actualizar los datos de cada doctor de la clínica

#### $\checkmark$  Forma de Acceso

Haciendo clic sobre la opción doctor del menú Mantenimiento.

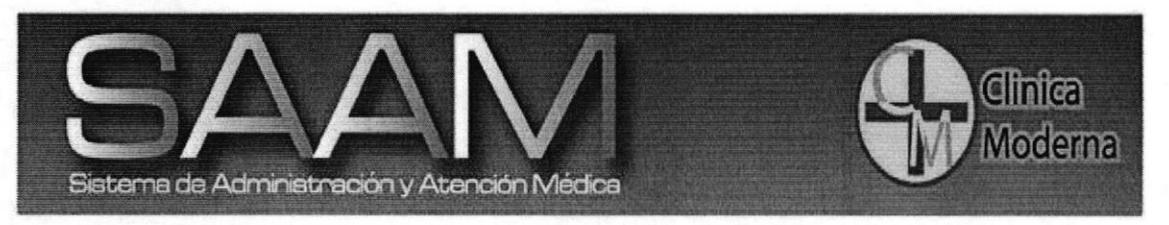

#### Mantenimiento De Doctores

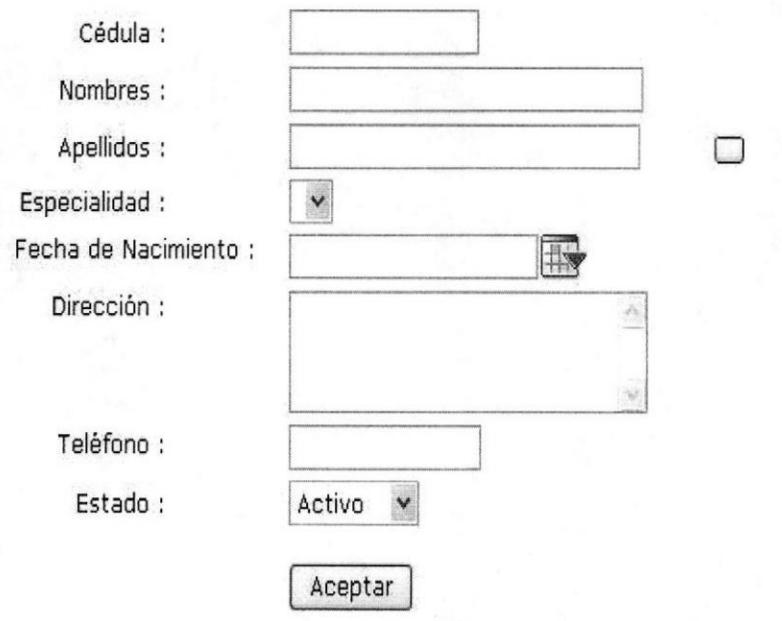

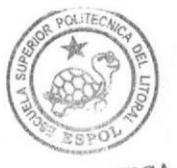

BIBLIOTECA CAMPUS PEÑA

**SAAM** Sistema de Administración y Atención Médica Todos los derechos Reservados - Web Master - Ramiro Paredes/Jessenia Espinosa . master@saam.com

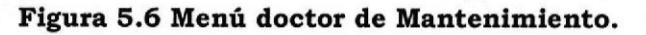

#### √ Descripción de Campos

#### $\bullet$  Cédula:

Se deberá ingresar el número de cédula del doctor

#### \* Nombres:

Se ingresarán los nombres del doctor

#### \* Apellidos:

Se ingresarán los apellidos del doctor

#### \* Especialidad:

Se escoge a través de una lista cual es la especialidad del médico

#### $\hat{v}$  Fecha de nacimiento:

Se escoge la fecha en que nació el doctor

#### $\bullet$  Dirección:

Se ingresa la dirección domiciliaria del doctor

#### † Teléfono:

Se ingresa un número de contacto del medico sea este celular o local

#### ☆ Estado:

Se escoge a través de una lista si el doctor esta laborando (activo) o no (inactivo) en la clínica

Nota: Esta opción esta disponible sólo para usuarios administradores

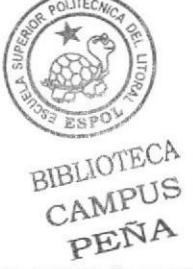
# 5.1.6. Paciente - Menú Mantenimiento

#### √ Objetivo

Permite agregar, consultar o actualizar los datos de cada paciente registrado de la clínica

# $\checkmark$  Forma de Acceso

Haciendo clic sobre la opción paciente del menú Mantenimiento.

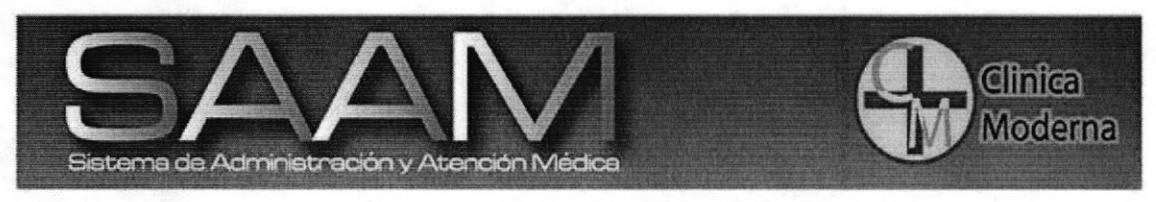

#### Mantenimiento De Pacientes

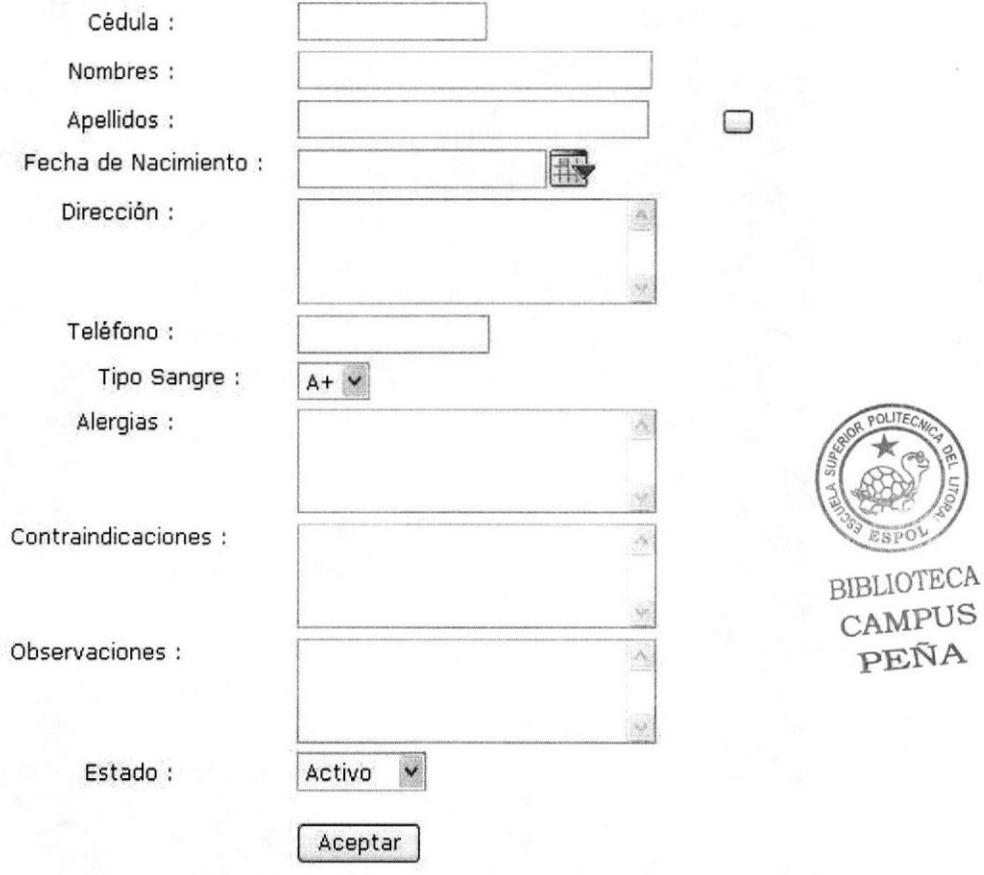

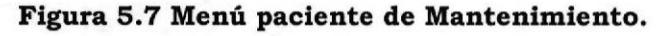

#### $\checkmark$  Descripción de Campos

#### .1. Cádu1a:

Se deberá ingresar el número de cédula del paciente

#### \* Nombres:

Se ingresarán los nombres del paciente

#### $\div$  Apellidos:

Se ingresarán los apellidos del paciente

# \* Fecha de nacimiento:

Se escoge la fecha en que nació el paciente

#### .!. Dirección :

Se ingresa la dirección domiciliaria de1 paciente

#### $*$  Teléfono:

Se ingresa un número de contacto del- médico sea este celular o local

#### $\div$  Estado:

Se escoge a través de una lista si el paciente aun esta registrado (activo) o no (inactivo) en la clínica

Nota: Esta opción esta disponible usuarios recepcionistas sólo para

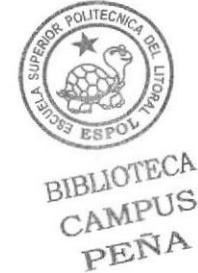

# 5.1.7. Diagnósticos - Menú Mantenimiento

#### √ Objetivo

Registrar el diagnóstico dado por el doctor al paciente

# $\checkmark$  Forma de Acceso

Haciendo clic sobre la opción Diagnósticos del menú Mantenimiento.

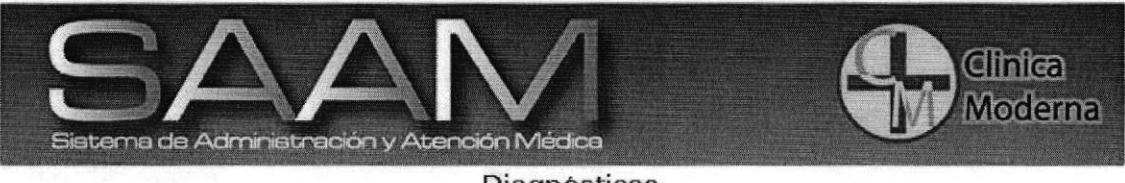

Diagnosticos

Ingresos

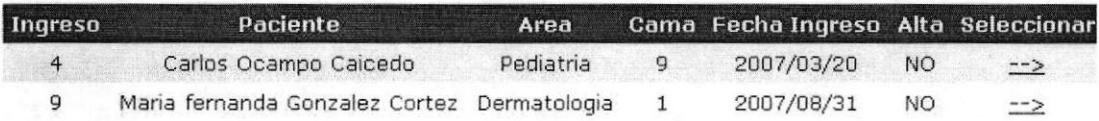

# Figura 5.8 Parámetros de Diagnóstico.

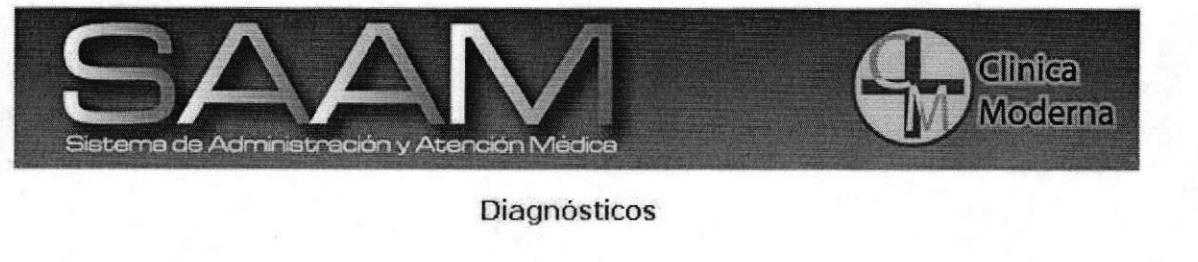

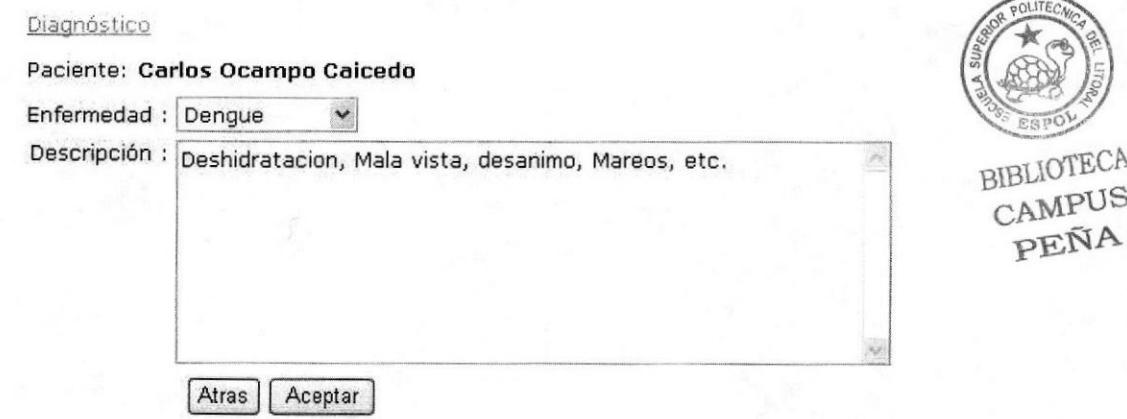

#### Figura 5.9 Diagnóstico.

### / Descripción de Campos

#### $\div$  Ingresos:

Se selecciona eI paciente aI cual se le va a elaborar eI diagnóstico

#### \* Pacienle:

Muestra el nombre del paciente seleccionado

#### $\div$  Enfermedad:

Se selecciona de una lista las enfermedades posibles que puede padecer un paciente

#### .i. Deseripción:

Se ingresa 1a descripción de los síntomas que tiene eI paciente asociado con Ia enfermedad

#### \* Aceptar:

Registra el diagnóstico ingresado

#### $\hat{P}$  Atrás:

Regresa a 1a página de pacientes

Nota: Esta opción esta disponible sólo para usuarios doctores

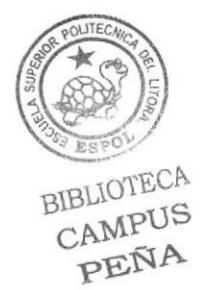

# 5.2. MENÚ PROCESOS

# $\checkmark$  Objetivo:

Procesar la información de la operación de la clínica tales como recetas, alta de pacientes, etc.

# $\checkmark$  Forma de Acceso:

Haciendo clic sobre la opción procesos del menú principal o del menú en el lado izquierdo.

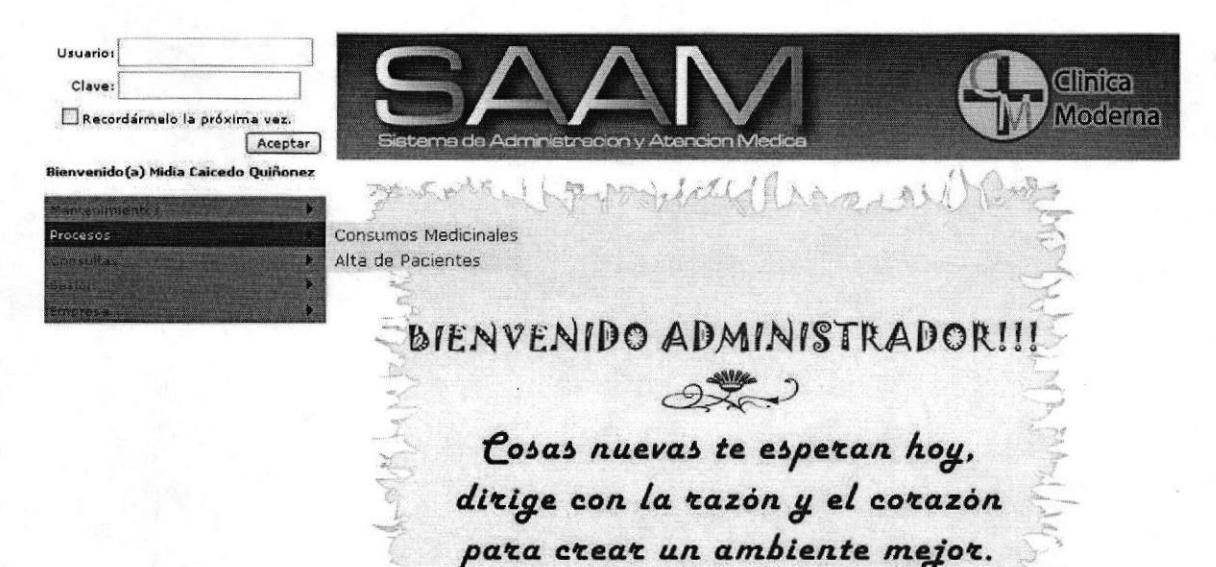

Figura 5.10 opción Procesos del Menú Principal

# 5.2.1. Carga de Medicinas - Menú Procesos

#### √ Objetivo

Permite registrar las medicinas ingresadas a la farmacia de la clínica

## $\checkmark$  Forma de Acceso

Haciendo clic sobre la opción carga de medicinas del menú Procesos.

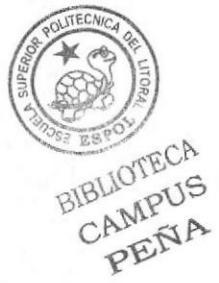

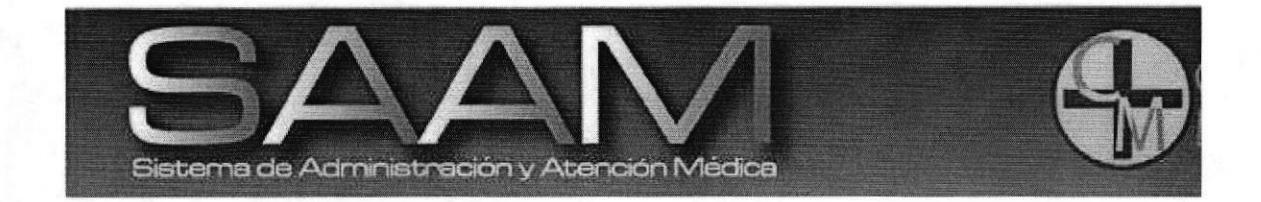

Carga De Medicinas

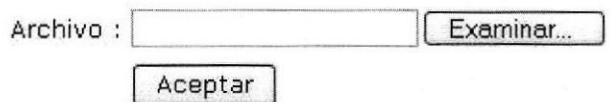

#### Figura 5.11 Menú carga de medicina de Procesos.

#### √ Descripción de Campos

#### \* Archivo:

Se deberá ingresar la factura de las medicinas donde indique claramente cual es el stock que se ha adquirido

#### $$$  Examinar:

Sirve para buscar la ruta del archivo en caso de no conocerla

#### \* Aceptar:

Sirve para guardar el nuevo stock de medicinas

Nota: Esta opción esta disponible sólo para usuarios administradores

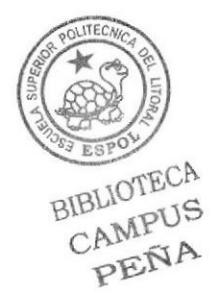

# 5.2.2. Ingreso de Pacientes - Menú Procesos

# √ Objetivo

Permite registrar los Ingresos de Pacientes de la clínica

# $\checkmark$  Forma de Acceso

Haciendo clic sobre la opción Ingreso de Pacientes del menú Procesos.

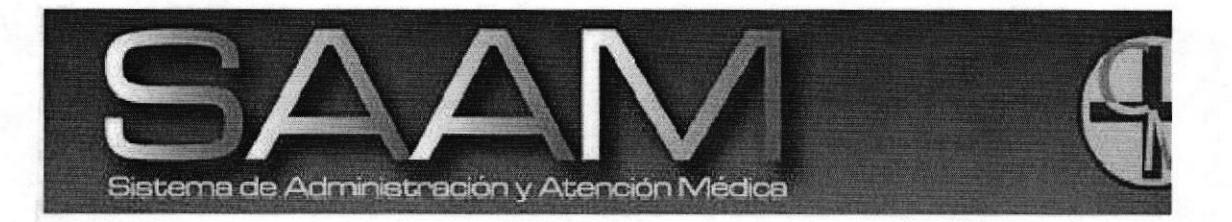

# **Ingreso De Pacientes**

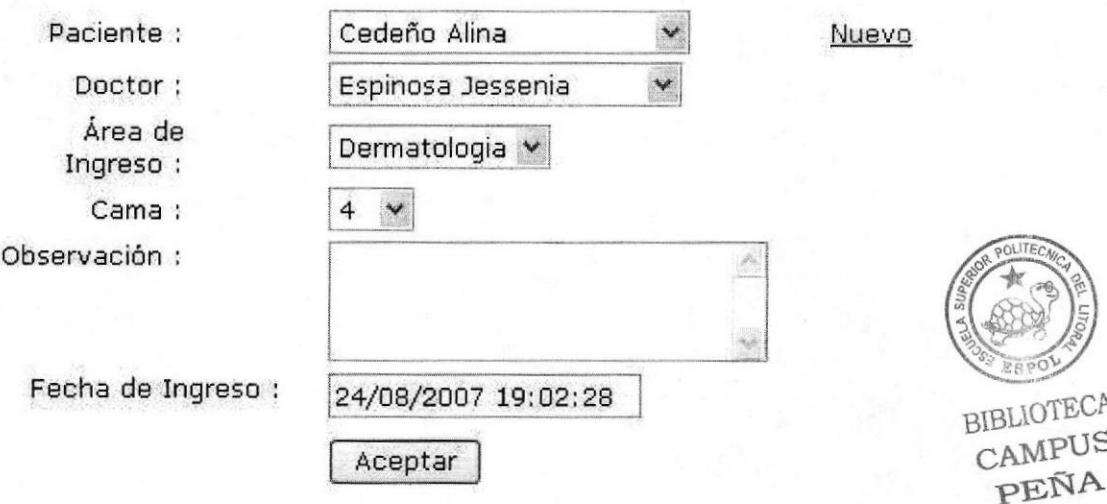

#### Figura 5.12 Menú Ingreso de Pacientes de Procesos.

# √ Descripción de Campos

#### \* Paciente:

De una lista se escoge el nombre del paciente, en esta lista aparecerán sólo los pacientes activos

#### † Doctor:

De una lista se escoge el nombre del doctor que atenderá al paciente

#### \* Área de Ingreso:

De una lista se escoge el área en la que será ingresado el paciente

#### ☆ Cama:

De una lista se escoge la cama asignada al paciente, en esta lista aparecerán sólo las camas que estén disponibles en esa área

#### ☆ Observación:

Se registra el cuadro clínico del paciente, cuales son sus restricciones medicinales, etc.

#### \* Fecha de Ingreso:

En este campo automáticamente aparece la fecha y hora actual

#### \* Aceptar:

Sirve para guardar el ingreso del paciente

#### $\cdot$  Nuevo:

Es un hipervínculo que me va a llevar a registrar los datos del paciente en caso de un paciente nuevo

Nota: Esta opción esta disponible sólo para usuarios recepcionistas

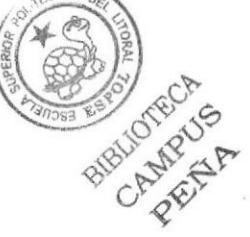

# 5.2.3. Consumos Medicinales - Menú Procesos

# √ Objetivo

Permite registrar los Consumos de Medicinas que se envían a cada paciente de la clínica

# $\checkmark$  Forma de Acceso

Haciendo clic sobre la opción Consumos Medicinales del menú Procesos.

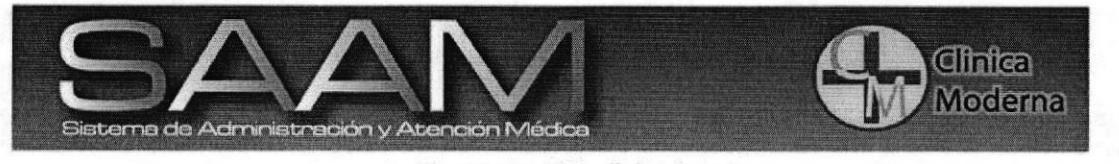

**Consumos Medicinales** 

Pacientes

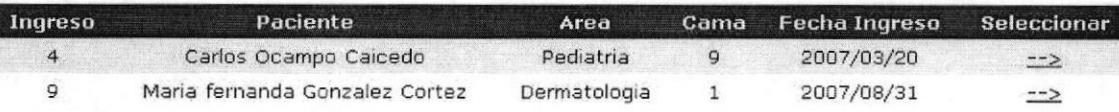

#### Figura 5.13 Menú Consumos Medicinales de Procesos.

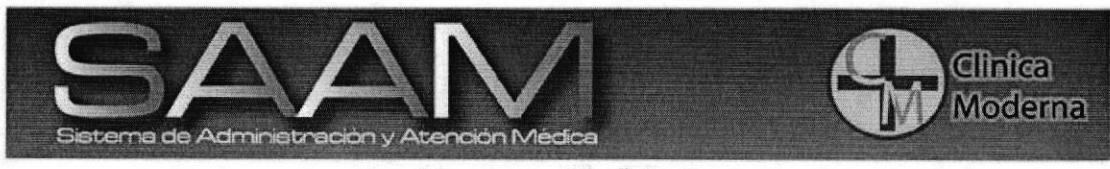

**Consumos Medicinales** 

Medicinas

Paciente : Maria fernanda Gonzalez Cortez

| Codigo         | Descripción   | <b>Stock</b> | <b>Seleccionar</b> | Cantidad | Dosis |
|----------------|---------------|--------------|--------------------|----------|-------|
| 1              | Pedialite     | 10           | $\Box$             |          |       |
| $\overline{c}$ | Lemon Flu     | 11           |                    |          |       |
| 3              | Migradorixina | $^{\circ}$   | □                  |          |       |
| $\overline{4}$ | Tempra        | 12           | P.                 |          |       |
| 5              | Mebocaina     | 10           | $\Box$             |          |       |
| $\mathbf 6$    | Ranitidina    | 9            | D                  |          |       |
| 7              | Ampibex       | 10           | □                  |          |       |
| 8              | Apronax       | 14           | П                  |          |       |
| 9              | Dulcolax      |              | □                  |          |       |
| Atras          | Aceptar       |              |                    |          |       |

#### Figura 5.14 Menú Consumos Medicinales de Procesos.

PEÑA

#### √ Descripción de Campos

#### \* Paciente:

Muestra una lista con los pacientes actualmente registrados en la clínica, de los cuales se deberá escoger la opción de seleccionar para emitir la orden de medicinas a nombre del paciente

#### ☆ Medicinas:

Mostrara una lista con las medicinas disponibles en la farmacia y la cantidad disponible; de los cuales se deberá seleccionar el medicamento a recetar y la cantidad prescrita.

#### \* Aceptar:

Sirve para guardar la receta del paciente y emitir el pedido a la farmacia.

Nota: Esta opción esta disponible sólo para usuarios doctores

# 5.2.4. Alta de Pacientes - Menú Procesos

# √ Objetivo

Permite dar de alta a los pacientes que estaban internos en la clínica

#### $\checkmark$  Forma de Acceso

Haciendo clic sobre la opción Alta de Pacientes del menú Procesos.

BIBLIOTECA

CAMPUS

ING

 $\rightarrow$ 

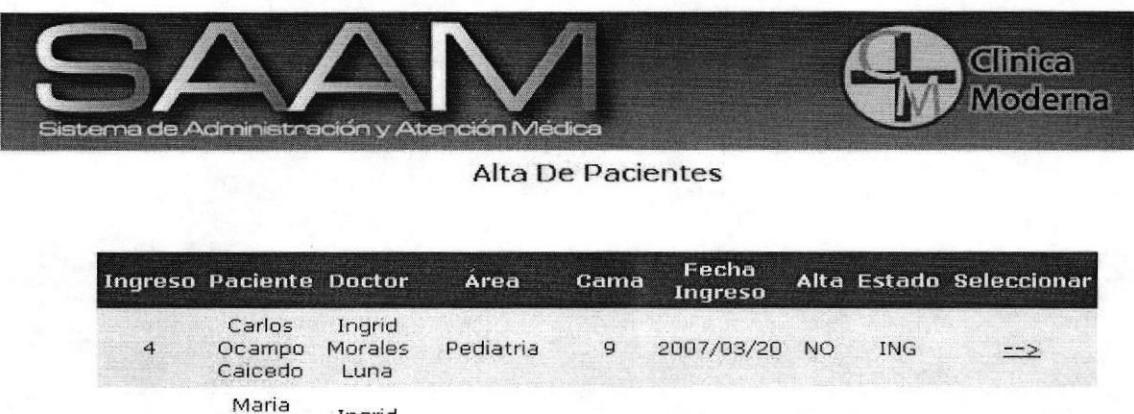

Dar de Alta

 $\overline{q}$ 

#### Figura 5.15 Menú Alta de Pacientes de Procesos.

-manda Ingrid<br>fernanda Morales Dermatologia 1: 2007/08/31 NO<br>Gonzalez

#### √ Descripción de Campos

Cortez

Ingrid

Luna

#### \* Paciente:

Muestra una lista con los pacientes actualmente ingresados en la clínica, de los cuales se deberá seleccionar el paciente que será dado de alta

#### \* Dar de Alta:

Sirve para registrar en el sistema que el paciente ha sido dado de alta y que puede salir de la clínica.

Nota: Esta opción esta disponible sólo para usuarios doctores

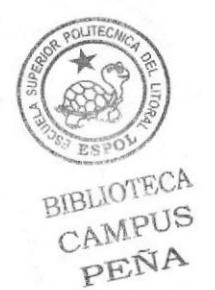

**ESPOL** 

# 5.3. MENÚ CONSULTAS

#### √ Objetivo:

Mostrar la información de la operación de la clínica tales como recetas, alta de pacientes, etc.

#### $\checkmark$  Forma de Acceso:

Haciendo clic sobre la opción consultas del menú principal o del menú en el lado izquierdo.

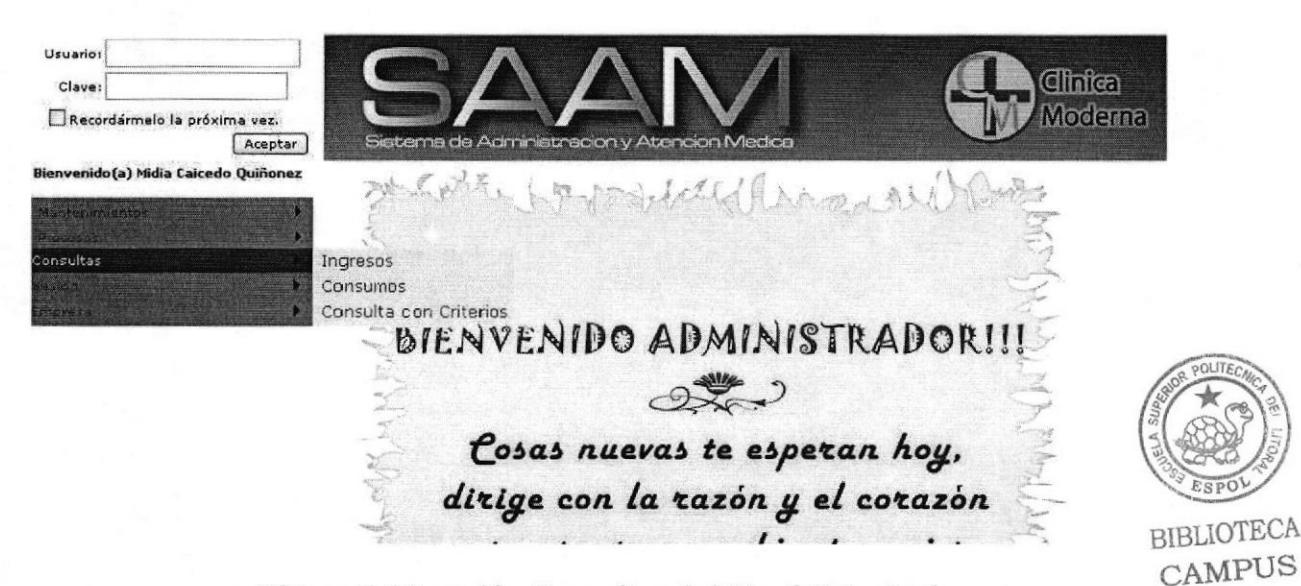

#### Figura 5.16 opción Consultas del Menú Principal

# 5.3.1. Ingresos - Menú Consultas

#### v Objetivo

Permite consultar los pacientes que han ingresado a la clínica ya sea por fecha de entrada y salida o por (consulta filtrada) o todos áreas los pacientes (consulta general)

# $\checkmark$  Forma de Acceso

Haciendo clic sobre la opción Ingresos del menú Consultas.

PEÑA

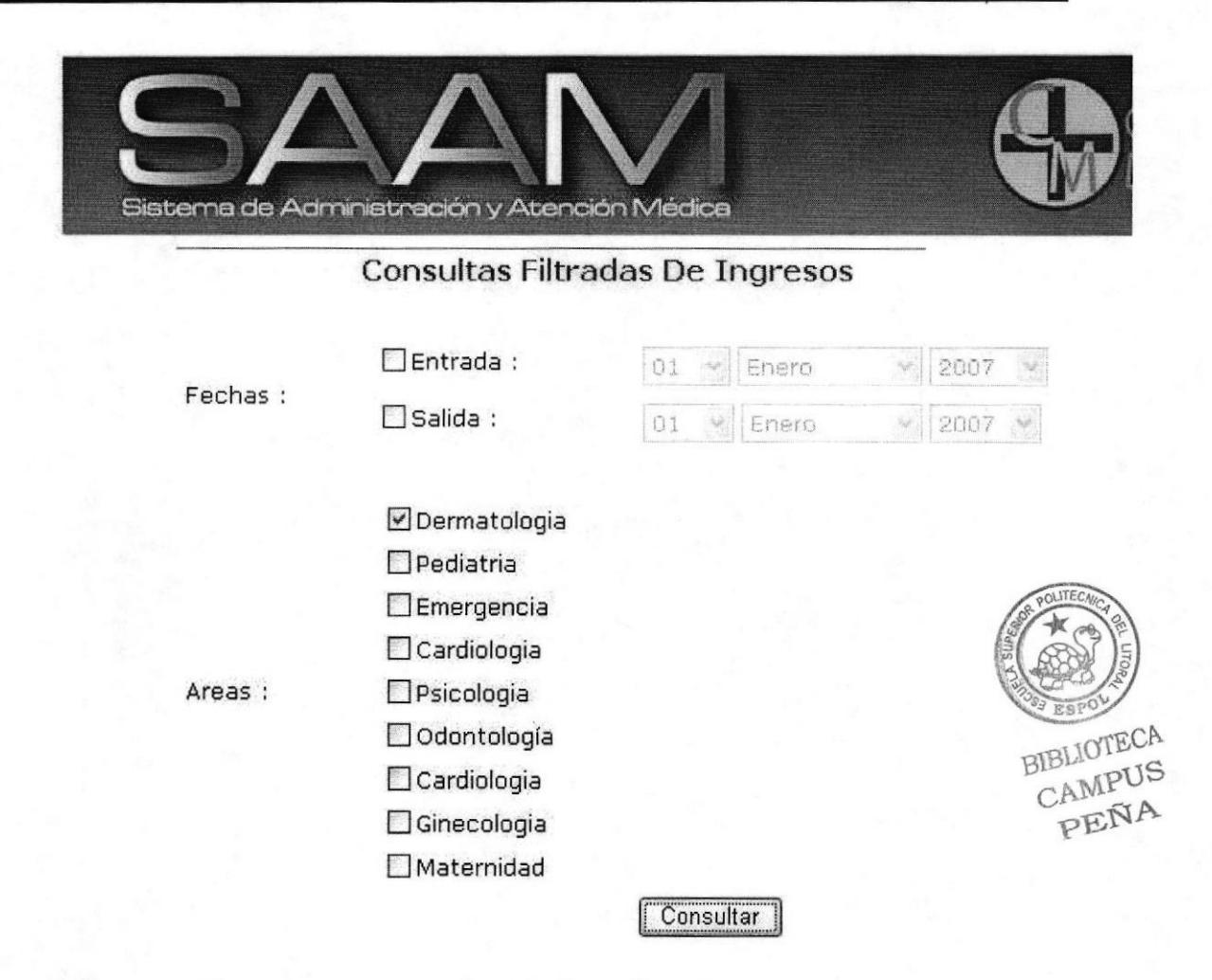

#### Figura 5.17 Parámetros de Consultas de Ingresos.

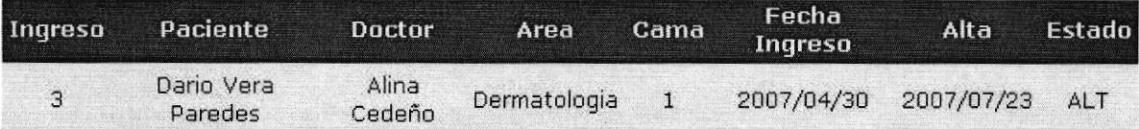

# Figura 5.18 Resultado de Consultas de Ingresos.

√ Descripción de Campos

#### † Fechas:

Se deberá escoger la fecha de entrada o salida en caso de desear una consulta por rango de fecha, si escoge mostrara todos los pacientes sin no se restricción de fechas

# Areas:

Se escoge una o más áreas en caso de solicitar una consulta por área; caso contrario mostrara todos los pacientes sin restricción de áreas

## ❖ Consultar:

Realiza la consulta según los parámetros seleccionados.

Nota: Esta opción esta disponible sólo para usuarios doctores RIBLIOTECT &

# 5.3.2. Consumos - Menú Consultas

#### √ Objetivo

Mostrar cuales son los consumos de medicamentos que se han realizado en la clínica

#### $\checkmark$  Forma de Acceso

Haciendo clic sobre la opción Consumos del menú Consultas.

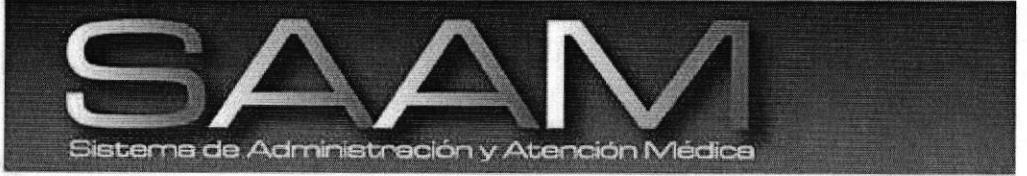

# Consulta De Consumos

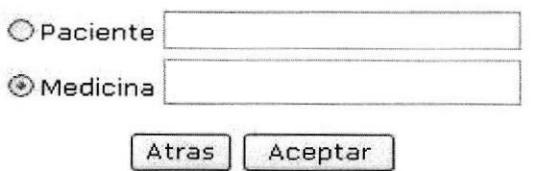

#### Figura 5.19 Parámetros de Consultas de Consumos.

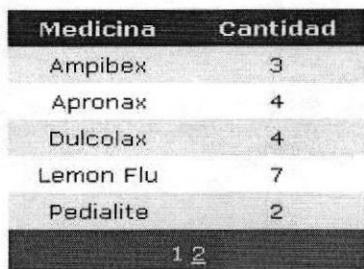

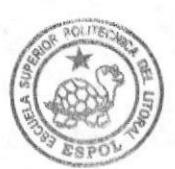

#### Figura 5.20 Parámetros de Consultas de Consumos.

**BIBLIOTECA** CAMPUS PEÑA

#### √ Descripción de Campos

#### ☆ Buscar:

Si ingresa algún texto en el recuadro se realizara la búsqueda en base a lo que se esta especificando

#### † Pacientes:

Si se escoge esta opción mostrara los consumos de medicinas de todos los pacientes, si se desea conocer el consumo de un cliente especifico también deberá ingresarse su nombre en el recuadro.

#### ☆ Doctor:

Si se escoge esta opción mostrara las medicinas que todos los doctores han recetado, si se desea conocer el consumo de un doctor especifico también deberá ingresarse su nombre en el recuadro.

#### † Medicinas:

Si se escoge esta opción mostrara todas las medicinas que se han recetado al igual que sus cantidades, mientras que si se desea conocer el consumo de un medicamento específico también deberá ingresarse su nombre en el recuadro.

#### ❖ Aceptar:

Realiza la consulta según los parámetros seleccionados.

# ❖ Atrás:

Vuelve a la página de parámetros anterior de la consulta.

Nota: Esta opción esta disponible sólo para usuarios doctores

5.3.3. Consultas con Criterios - Menú Consultas

√ Objetivo

Mostrar la información de los ingresos, consumos y Diagnósticos según los datos solicitados por el usuario

 $\checkmark$  Forma de Acceso

Haciendo clic sobre la opción Consultas  $con$ Criterios del menú Consultas.

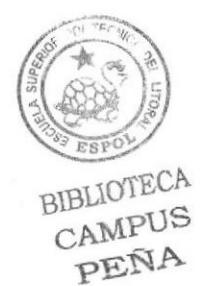

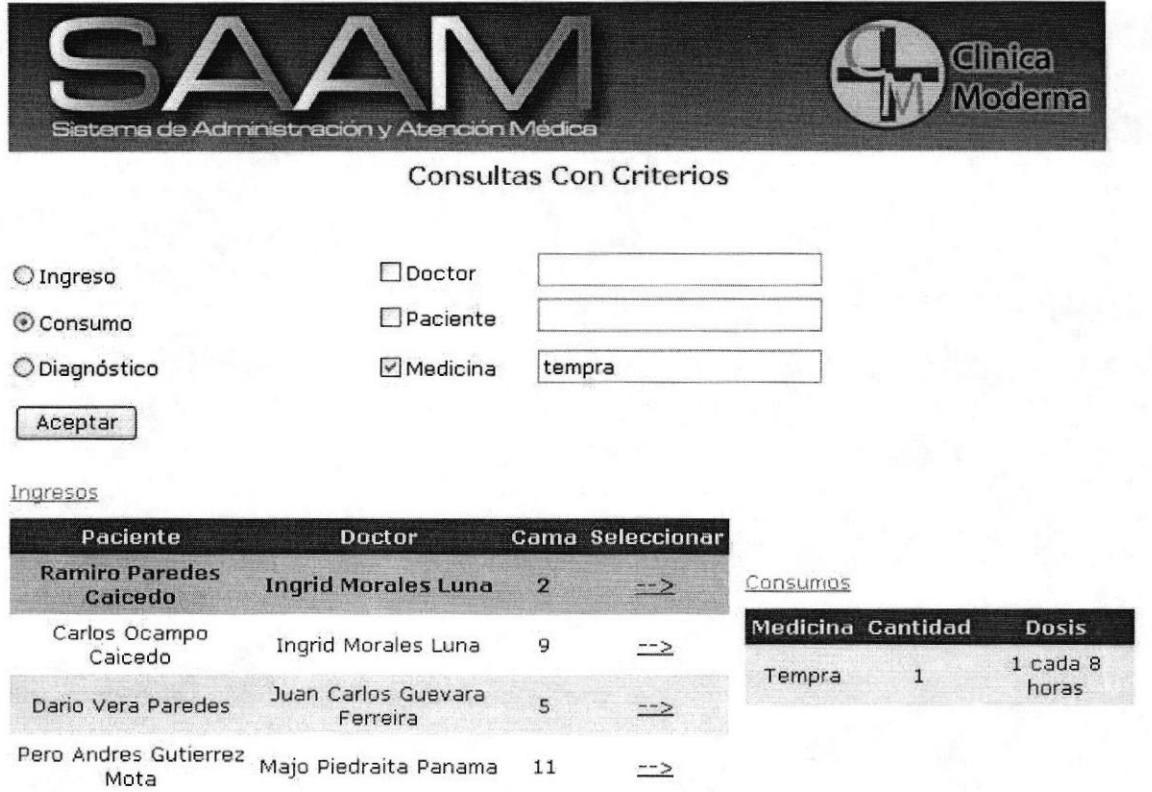

#### Figura 5.21 Consultas con criterios.

# √ Descripción de Campos

#### † Ingreso:

Selecciona como consulta a los ingresos realizados

#### † Consumo:

Selecciona como consulta a los consumos realizados

#### Diagnóstico: ❖

Selecciona como consulta a los diagnósticos realizados

#### Doctor: ٠

Si se Selecciona esta opción hay la alternativa de realizar la consulta según todos los doctores de la clínica o también se puede ingresar el nombre del doctor en el recuadro y la consulta se reduce sólo a ese doctor

**BIBLIOTECA** CAMPUS PEÑA

#### \* Paciente:

Si se Selecciona esta opción hay la alternativa de realizar la consulta según todos los pacientes registrados en Ia clinica o también se puede ingresar el nombre del paciente en el recuadro y Ia consulta se reduce sóIo a ese paciente

#### .1. Medicina:

La opción de Medicina sólo aparece si anteriormente se escogió Consunos. Si se Selecciona esta opción hay 1a alternativa de realizar la consulta según todas las medicinas recetadas o también se puede ingresar eL nombre de1 medicamento en e1 recuadro y 1a consulta se reduce sóIo a ese insumo

#### Enfermedad:

La opción de Enfermedad sólo aparece si anteriormente se escogió Diagnósticos. Si se Selecciona esta opción hay la alternativa de realizar la consulta según todas las enfermedades registradas o también se puede ingresar el nombre de la enfermedad en el recuadro y la consulta se reduce sólo a esa dolencia

#### \* cama:

La opcíón de Cana só1o aparece sí anteriormente se escogió Ingresos. Si se Selecciona esta opción hay 1a alternativa de realizar 1a consulta según todas las camas existentes en las diferentes áreas de la clínica o también se puede ingresar eI numero de cama en eI recuadro y 1a consulta se reduce sóIo a esa cama

**BIBLIOTECA**<br>CAMPUS PEÑA

Nota: Esta opción esta disponible sólo para usuarios doctores

# 5.3.4. Estado de Pacientes - Menú Consultas

#### √ Objetivo

Permite consultar los pacientes que están ingresados o dados de alta o un paciente especifico ingresando su nombre

# $\checkmark$  Forma de Acceso

Haciendo clic sobre la opción Estado de Pacientes del menú Consultas.

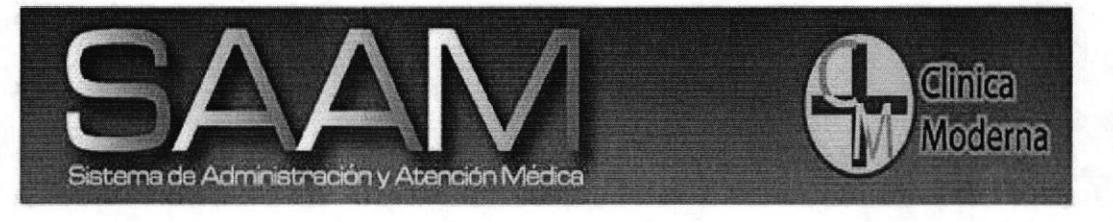

# Consulta De Estado De Pacientes

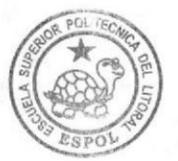

**BIBLIOTECA CAMPUS** PEÑA

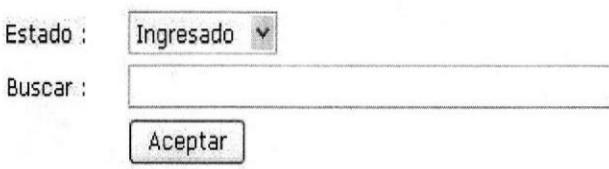

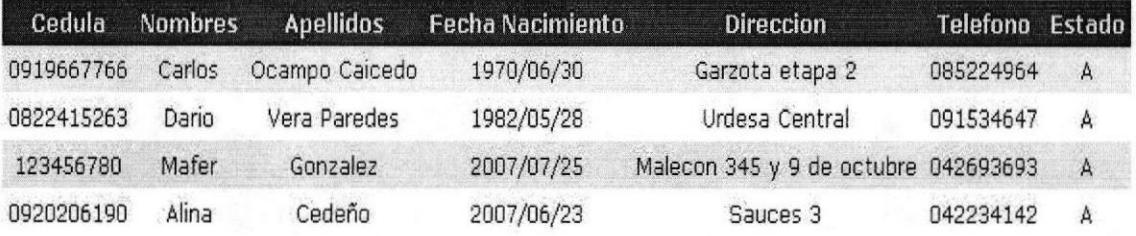

#### Figura 5.22 Parámetros de Consultas de Ingresos.

#### y' Descripción de Campos

#### {. Estado:

De una lista se escoge eI estado de1 paciente si se encuentra ingresado o no

#### {. Buscar:

En caso de desear conocer e1 estado de un paciente específico se ingresan los nombres deI mismo para Ia consulta

#### .1. Aceptar:

Realiza la seleccionados. consulta según los parámetros

Nota: Esta opción esta disponible sólo para usuarios recepcionistas

#### 5.3.5. Disponibilidad Doctor - Menú Consultas

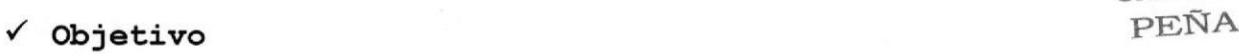

Permite consultar disponibles dentro de la clínica 1as camas que se encuentren

#### $\checkmark$  Forma de Acceso

Haciendo clic sobre la opción Di<mark>sponibilidad Doctor</mark> del menú **Consultas.** 

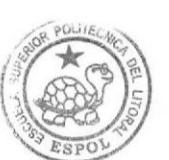

**BIBLIOTECA** CAMPUS<br>PEÑA

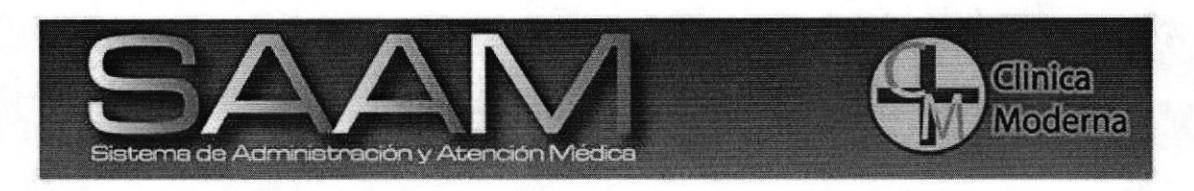

#### Consulta De Disponibilidad De Doctores

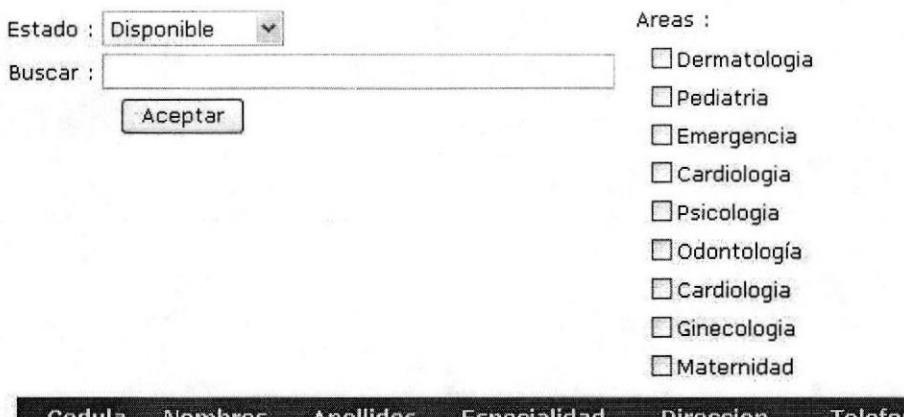

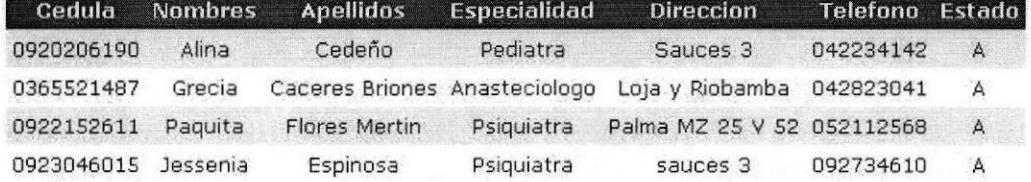

#### Figura 5.23 Parámetros de Disponibilidad Doctor.

# √ Descripción de Campos

#### ❖ Estado:

De una lista se escoge el estado del paciente si se encuentra disponible u ocupado

#### ❖ Buscar:

En caso de desear conocer el estado de un paciente específico se ingresan los nombres del mismo para la consulta

# † Áreas:

Se escoge una o más áreas en caso de solicitar una consulta por área; caso contrario mostrara todos los doctores sin restricción de áreas

**BIBLIOTECA** 

CAMPUS

PEÑA

#### \* Aceptar:

la consulta según Realiza los parámetros seleccionados.

Nota: Esta opción esta disponible sólo para usuarios recepcionistas

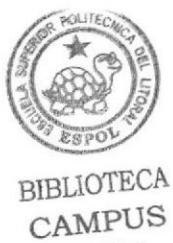

PEÑA

**EDCOM** 

# 5.4. MENÚ SESIÓN

#### / objetivo:

Permite manejar las funciones de la sesión actual, es decir del usuario que ingreso

# $\checkmark$  Forma de Acceso:

Haciendo clic sobre la opción Sesión del menú principal.

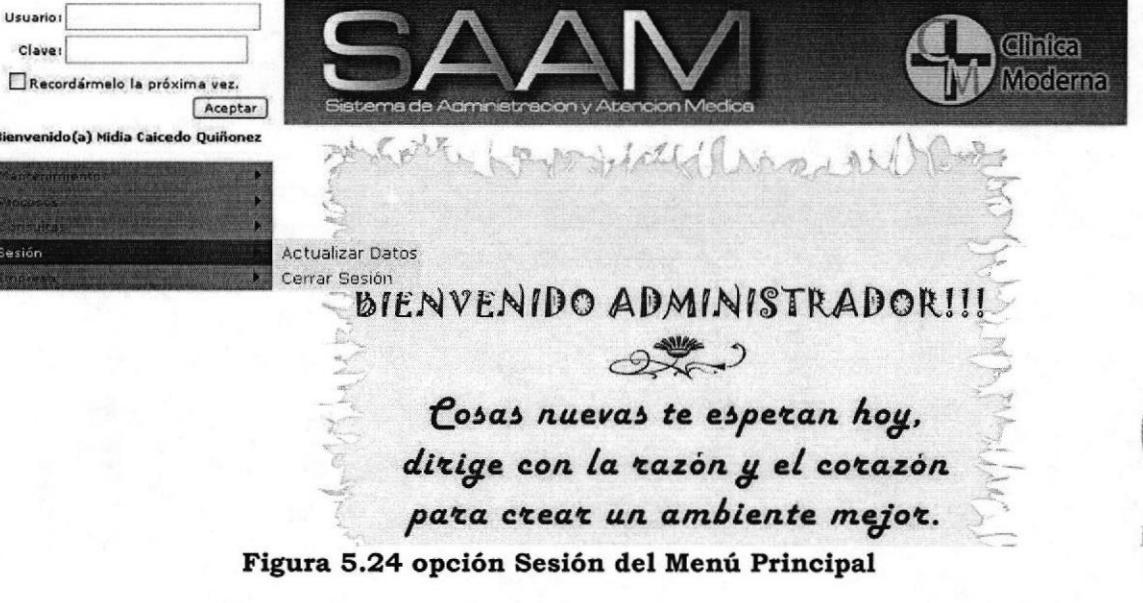

1,

**BIBLIOTECA** CAMPUS PEÑA

# 5.4.1. Actualización de Datos - Menú Sesión

r' objetivo

Realizar una rápida actualización de los datos del usuario que haya iniciado seslón.

 $\checkmark$  Forma de Acceso

Haciendo clic sobre la opción **Actualización de** Datos del menú Sesión.

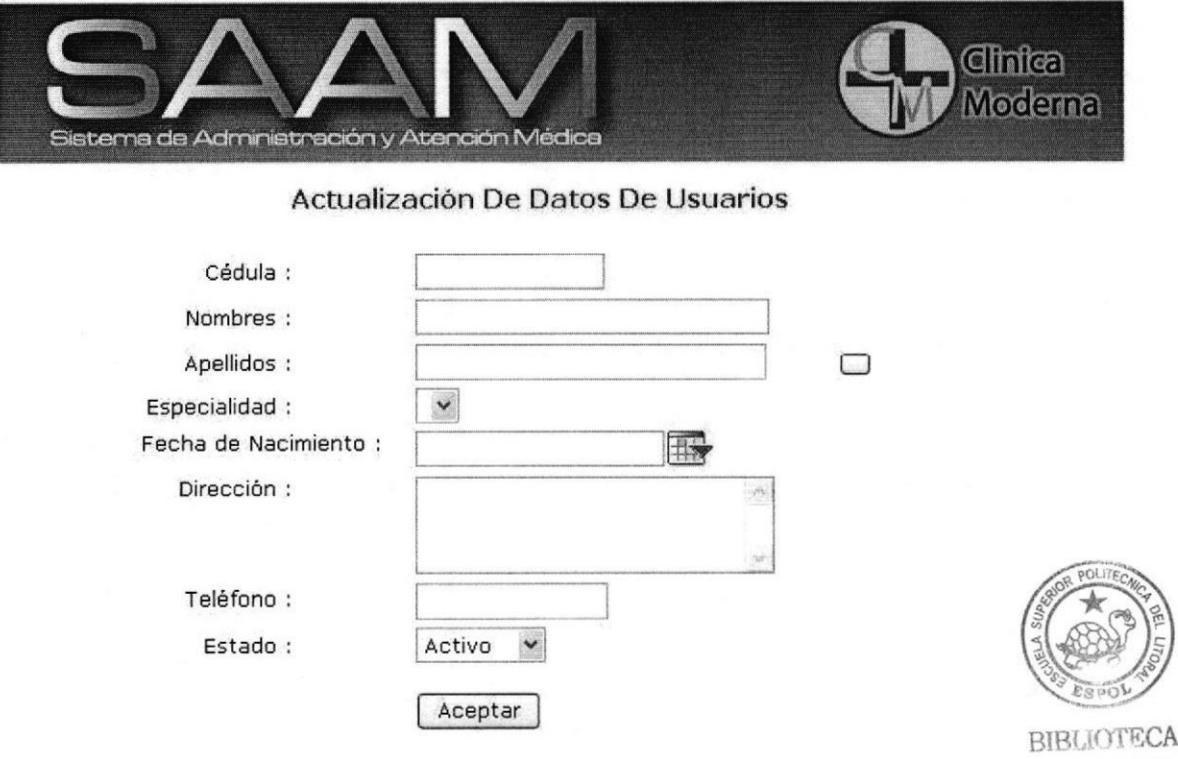

# Figura 5.25 Actualización de datos de Sesión.

#### a Descripción de Campos

# \* cedula:

Se permite modificar el numero de cedula del usuario

#### $\hat{Y}$  Nombres:

Se permite modificar los nombres del usuario

#### $\div$  Apellidos:

Se permite modificar 1os apellidos de1 usuario

# \* Eecha de nacimiento:

Se permite modificar la fecha en que nació el usuario

# $*$  Dirección:

Se permite modificar la dirección domiciliaria del usuario

cAMpus PI'NA

# $\div$  Usuario:

Se permite modificar el nombre de sesión del usuario

# $\div$  Clave:

Se cambia la clave del usuario

# \* Repetir clave:

Se confirma la nueva clave del usuario

Se permite modificar un numero de contacto del medico sea este celular o local

# \* Estado :

.<br>Se escoge a través de una lista si el usuario esta laborando (activo) o no (inactivo) en la clínica

# .3. Actualizar:

Actualiza 1os datos modificados por e1 usuario.

Nota: Esta opción esta disponible para todos los usuarios

# 5,4,2. cerrar Sesión - Menú Sesión

# Objetivo a

Einalizar Ia sesión anteriormente iniciada por eI usuario

Forma de Acceso a

> Haciendo clic sobre la opción Cerrar Sesión del menú Sesión.

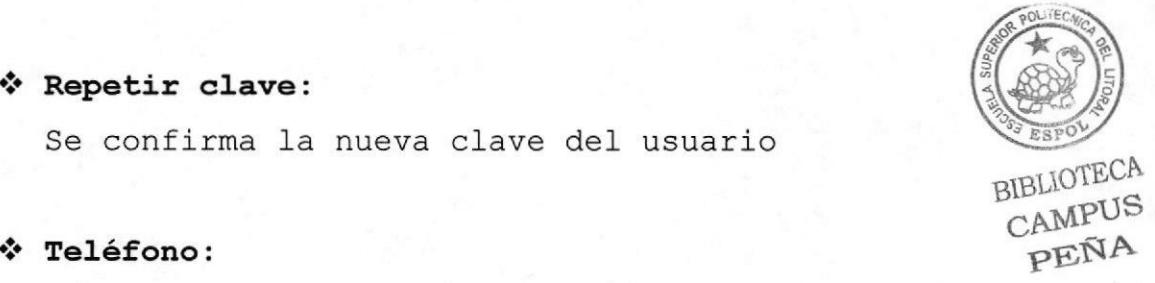

#### 5.4.3. Asignación de Roles - Menú Sesión

#### Objetivo

Dar permisos de acceso a las funciones del sistema según el rol o cargo del usuario.

#### Forma de Acceso

Haciendo clic sobre la opción Asignación de Roles del menú Sesión.

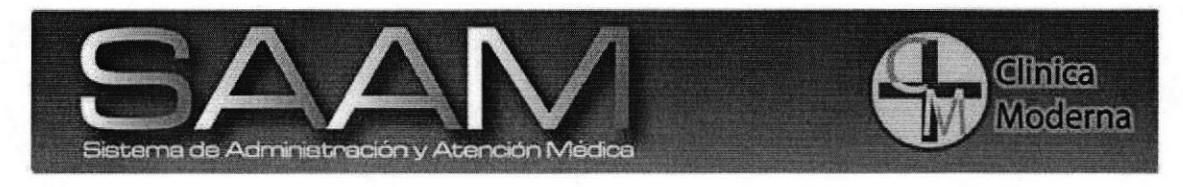

#### Asignacion De Roles Por Usuario

Asignación de Menus Satisfactoria.

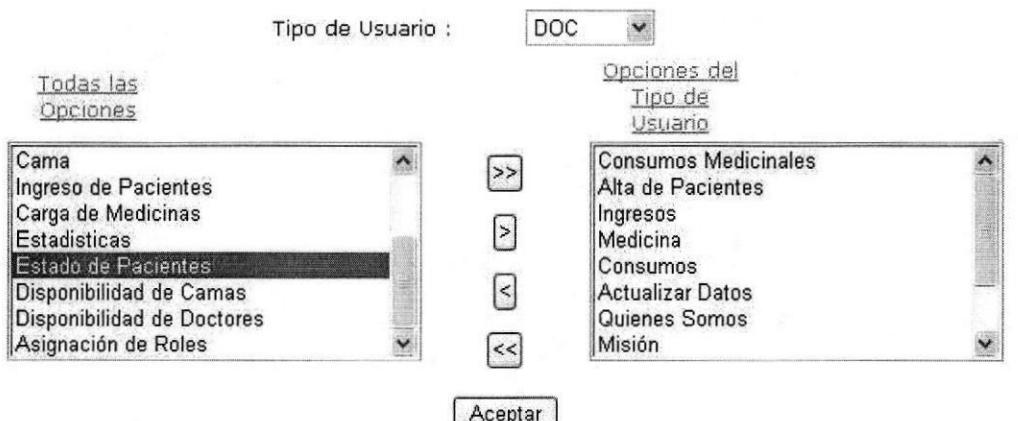

#### Figura 5.26 Actualización de datos de Sesión.

# Descripción de Campos

\* Tipo de Usuario:

Se escoge el tipo de usuario del sistema: administrador, doctor o recepcionista

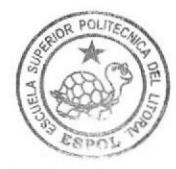

**BIBLIOTECA CAMPUS** PEÑA

# \* Todas las opciones:

Muestra todas las opciones del sistema.

#### .1. Opciones del Tipo de Usuario:

Serán las opciones permitidas a cada tipo de usuario. Para agregar una opción a un usuario se deberá dar clic sobre la opción a ingresar y  $\blacktriangleright$ luego dar clic sobre para ingresar una por una las opciones, si se desea permitir todas las opciones se da clic en  $\boxed{\phantom{a}}$  y en caso de querer quitar alguna opción se dará clic en para quitarlas de  $\leq$ una en una o clic en para quitarlas todas [so]

#### \* Aceptar:

Registra 1os nuevos permisos asignados

Nota: Esta opción esta disponible sólo para usuarios Administradores

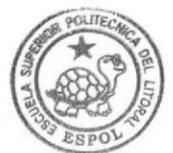

**BIBLIOTECA**<br>CAMPUS PEÑA

# 5.5. MENÚ EMPRESA

#### Objetivo:

Permite visualizar información adicional de la clínica tales como números de contacto y objetivos.

#### Forma de Acceso:

Haciendo clic sobre la opción Empresa del menú principal o del menú en el lado izquierdo.

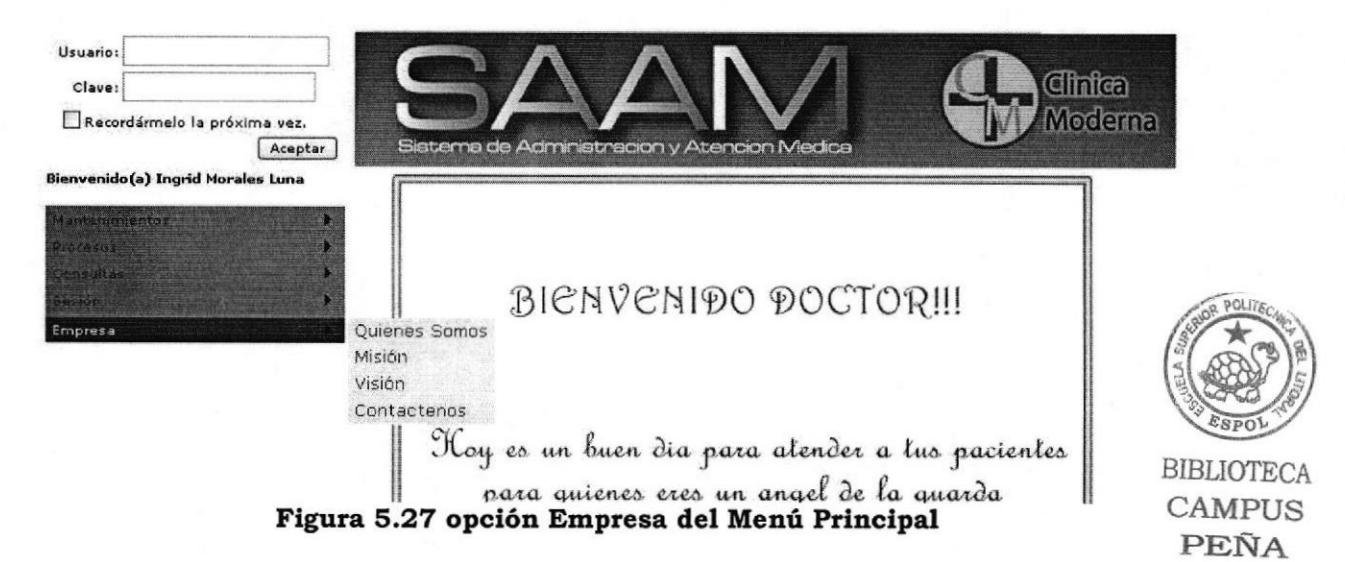

#### 5.5.1. Quienes Somos - Menú Sesión

#### Objetivo

Muestra una pequeña reseña de quienes conforman la clínica para conocimiento del público en general.

Forma de Acceso

Haciendo clic sobre la opción Quienes Somos del menú Empresa.

Nota: opción esta disponible para todos Esta  $_{\text{los}}$ usuarios e invitados.

# 5.5.2. Misión - Menú sesión

#### Objetivo

Muestra la misión de la clínica para conocimiento del púb1ico en general.

#### Forma de Acceso

Haciendo clic sobre la opción misión del menú Empresa.

Nota: Esta opción esta disponible para todos los usuarios e invitados.

# 5.5,3, vi.sión - Menú sesión

#### Objetivo

Muestra la visión de la clínica para conocimiento del público en general.

#### Forma de Acceso

Haciendo clic sobre la opción visión del menú Empresa.

Nota: Esta opción esta disponible para todos los usuarios e invitados.

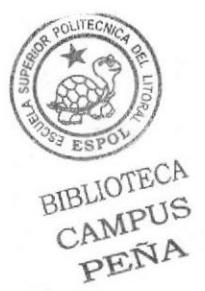

# 5.5.4. Contáctenos - Menú Sesión

#### Objetivo  $\bullet$

los números telefónicos de contacto y Muestra dirección de la clínica para conocimiento del público en general.

## Forma de Acceso

Haciendo clic sobre la opción Contáctenos del menú Empresa.

Nota: Esta opción esta disponible para todos los usuarios e invitados.

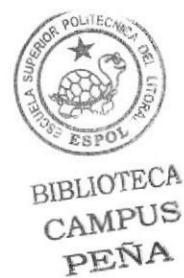

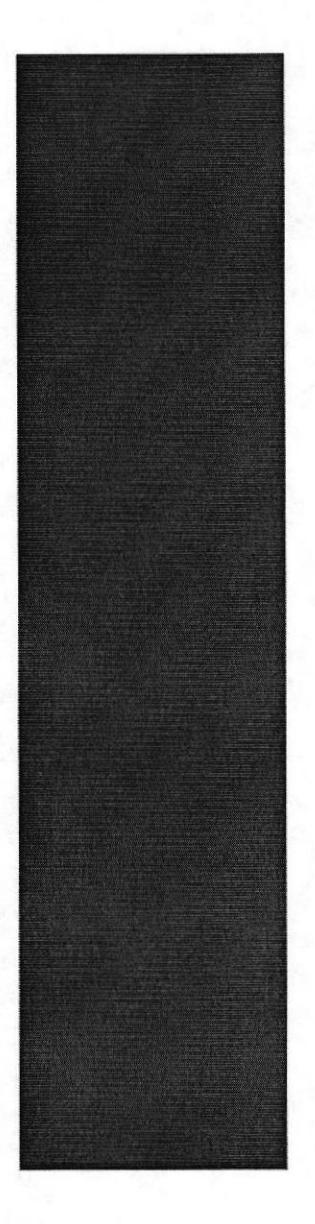

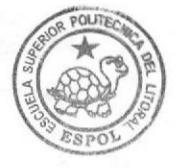

BIBLIOTECA PEÑA

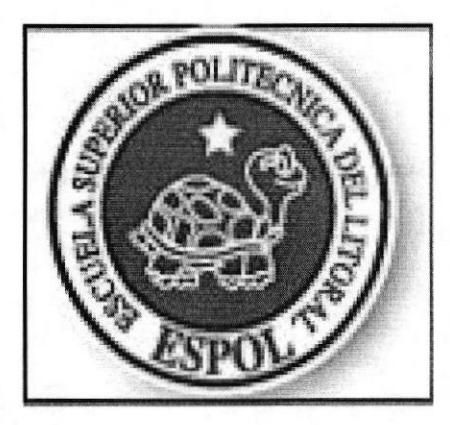

Capítulo 6: APLICACIÓN MOVIL

#### **APLICACIÓN MÓVIL**  $6.$

# 6.1. PANTALLA PRINCIPAL

# $\checkmark$  Objetivo:

Mediante esta pantalla se permite ingresar a la parte móvil del sistema, esta opción esta habilitada sólo para doctores.

#### $\checkmark$  Forma de Acceso

Haciendo doble clic en el escritorio de la palm sobre el icono "Internet Explorer"

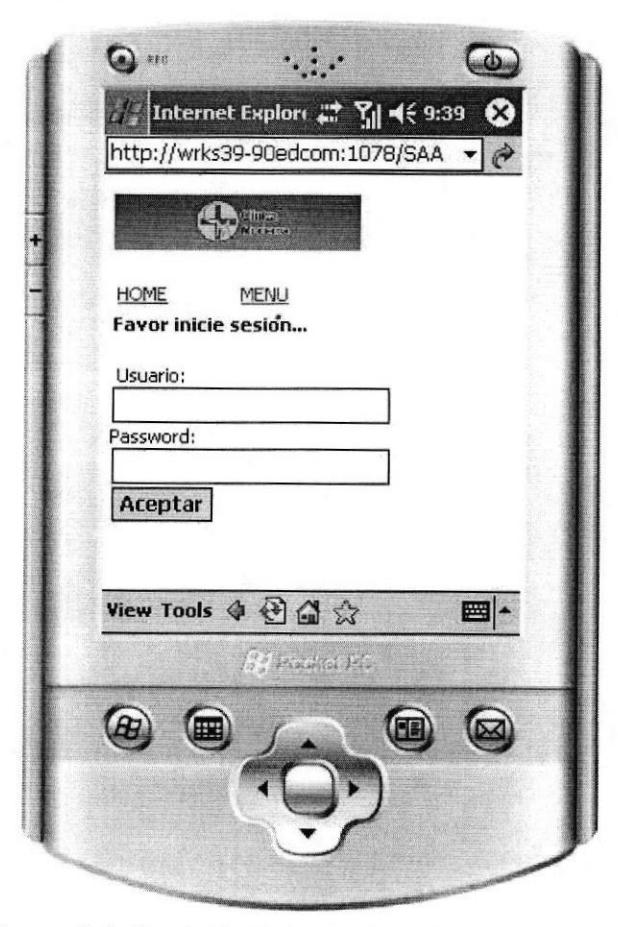

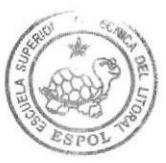

**BIBLIOTECA CAMPUS** PEÑA

Figura 6.1 Pantalla Principal parte móvil

Luego se deberá ingresar el usuario y la contraseña para ingresar al sistema

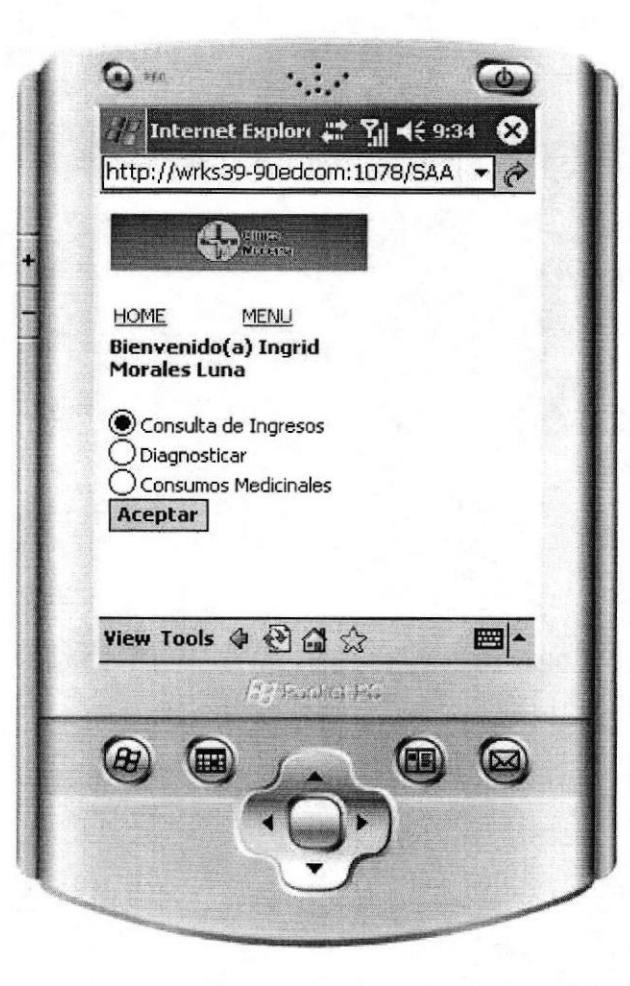

**BIBLIOTECA CAMPUS** PEÑA

Figura 6.2 Menú Principal parte móvil

**ESPOL** 

# 6.2. DIAGNOSTICAR

#### $\checkmark$  Objetivo:

Ingresar la enfermedad que sufre el paciente así como los síntomas que presenta

#### $\checkmark$  Forma de Acceso:

Haciendo clic sobre la opción diagnosticar de la pantalla principal y dar clic en aceptar

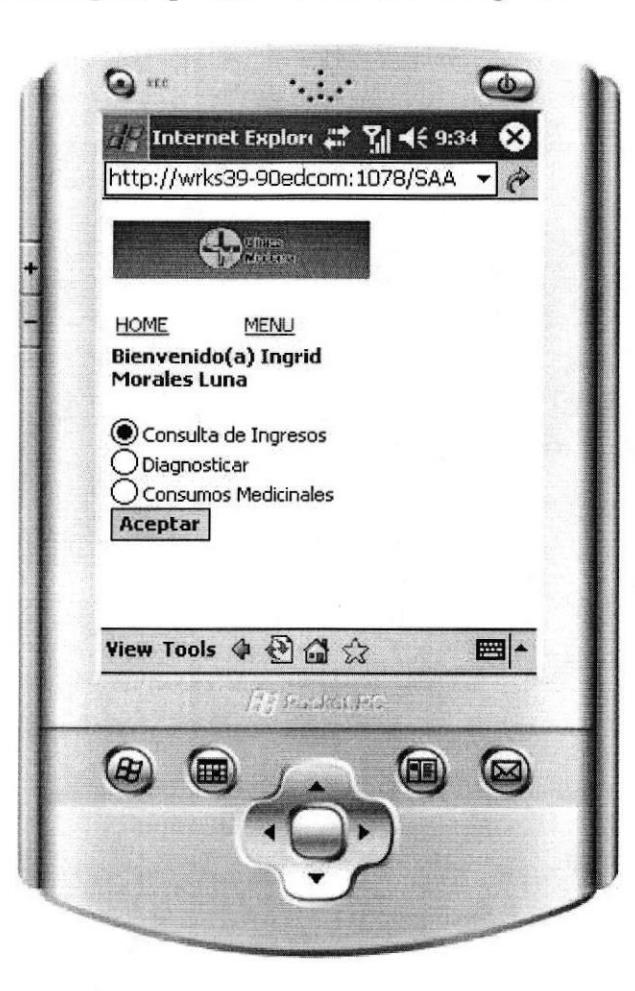

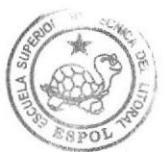

**BIBLIOTECA CAMPUS** PEÑA

#### Figura 6.3 Menú Principal parte móvil

Luego de dar clic en aceptar, se nos mostrará una lista con los pacientes que están en lista de espera del turno; se selecciona el paciente y se da clic en aceptar.

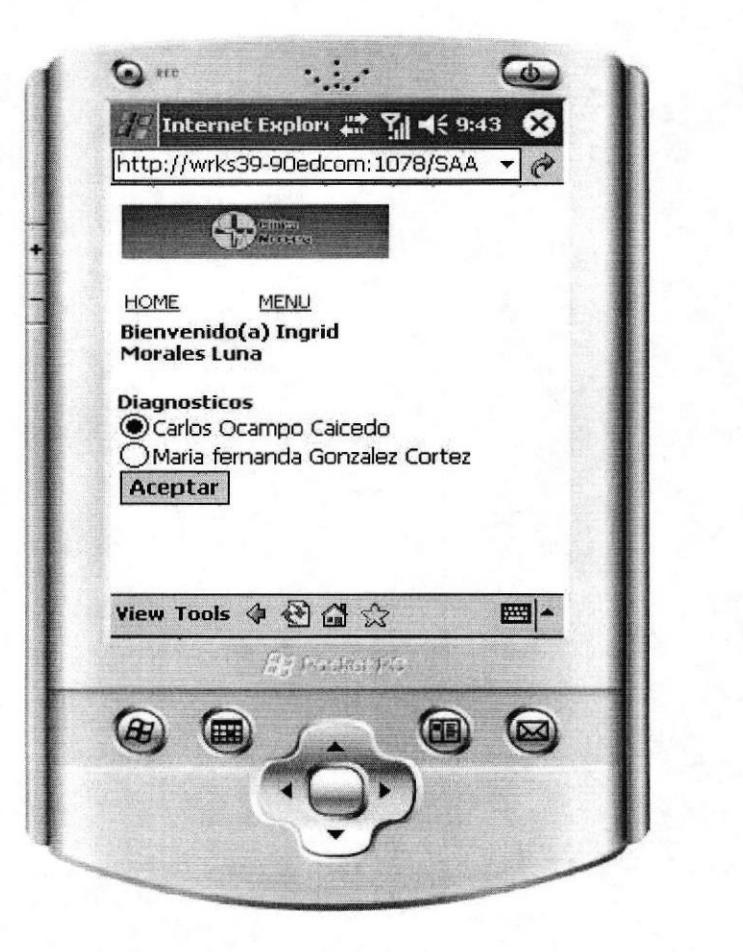

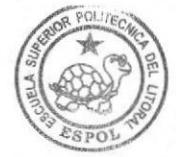

**BIBLIOTECA CAMPUS** PEÑA

Figura 6.4 Lista de pacientes en espera

Luego de dar clic en aceptar, se nos mostrará una lista con las enfermedades más comunes, de la cual seleccionaremos  $1a$ sufra paciente que  $e1$ e ingresaremos los síntomas que esta presentando el paciente y se da clic en aceptar.

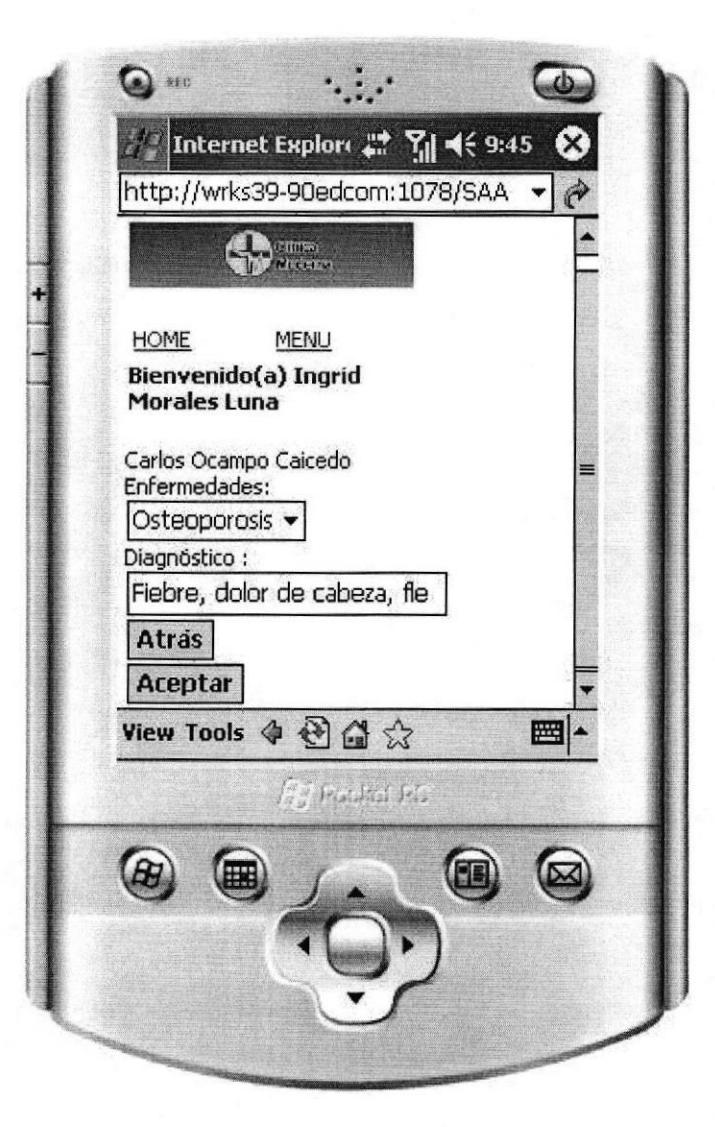

**BIBLIOTECA CAMPUS** PEÑA

Figura 6.5 Ingreso de diagnóstico

El botón de atrás sirve para regresar a la pantalla anterior
# 6.3. CONSUMOS MEDICINALES

## $\checkmark$  Objetivo:

Permite registrar los Consumos de Medicinas que se envían a cada paciente de la clínica

#### $\checkmark$  Forma de Acceso:

Haciendo clic sobre la opción Consumos Medicinales de la pantalla principal y dar clic en aceptar

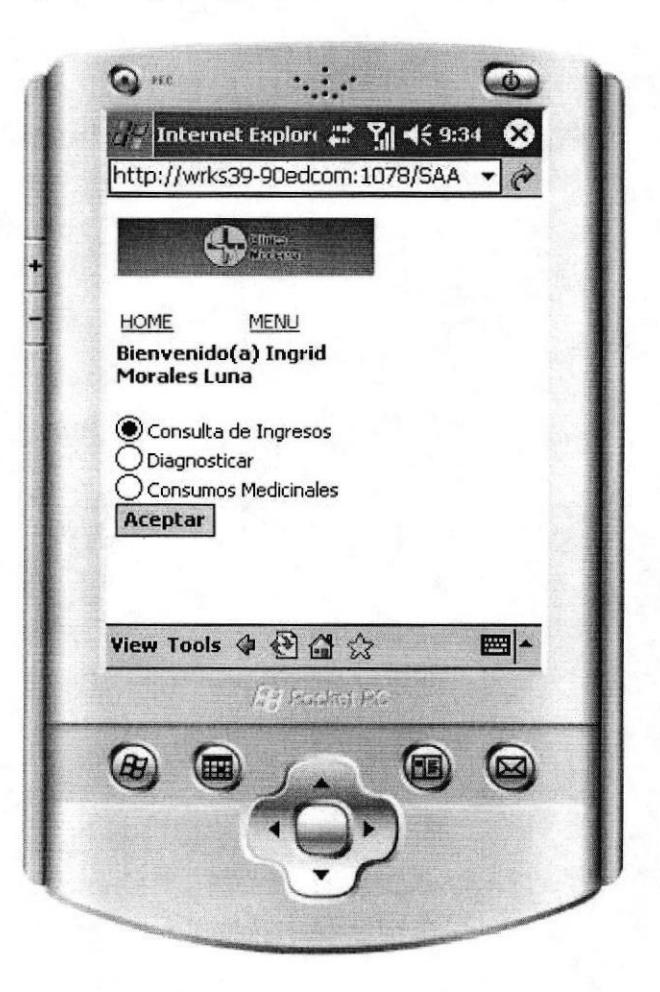

Figura 6.6 Menú Principal parte móvil

Luego de dar clic en aceptar, se nos mostrara una lista con los pacientes que están en lista de espera del turno; se selecciona el paciente y se da clic en aceptar.

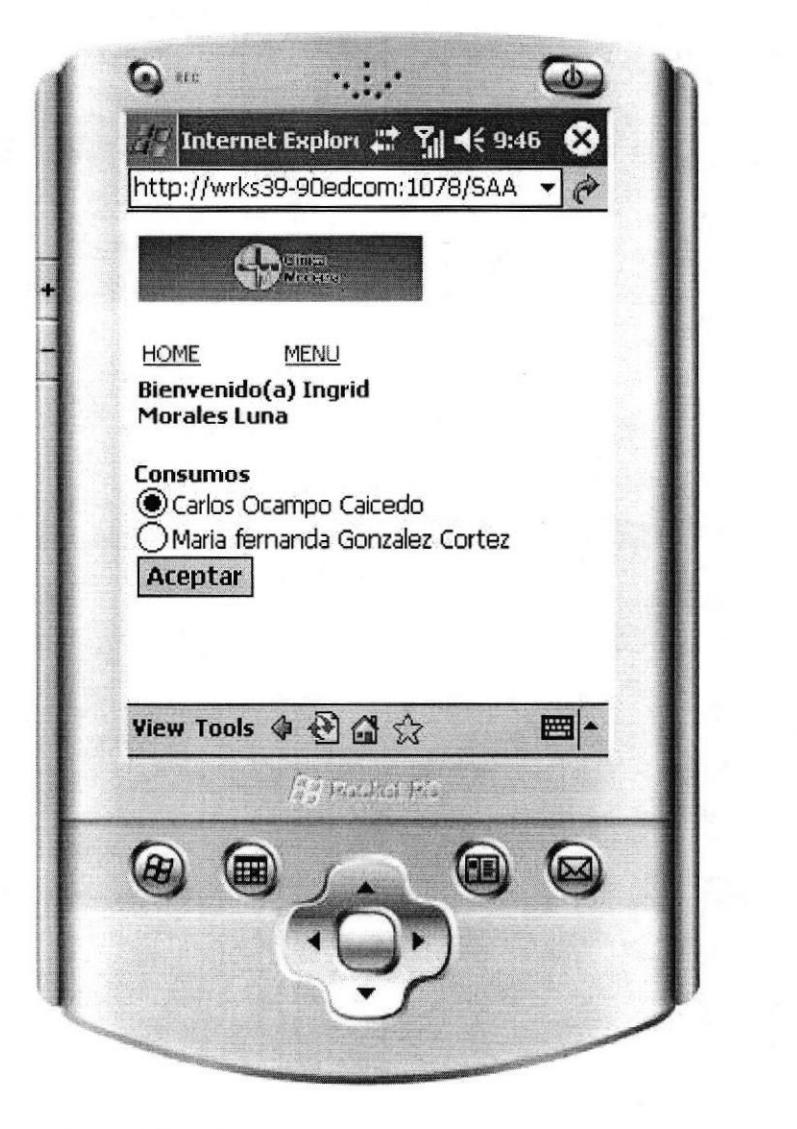

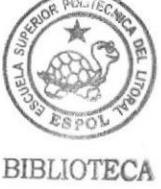

**CAMPUS** PEÑA

Figura 6.7 Lista de pacientes en espera

Luego de dar clic en aceptar, se nos mostrará una lista con las medicinas existentes en farmacia, de la cual seleccionaremos la adecuada para el paciente, le damos clic en stock para consultar el stock disponible de ese medicamento luego ingresaremos la cantidad que se recetará al paciente y la dosis recomendada por cada medicamento, se da clic en add para ingresar otros medicamentos y se da clic en aceptar para guardar la receta.

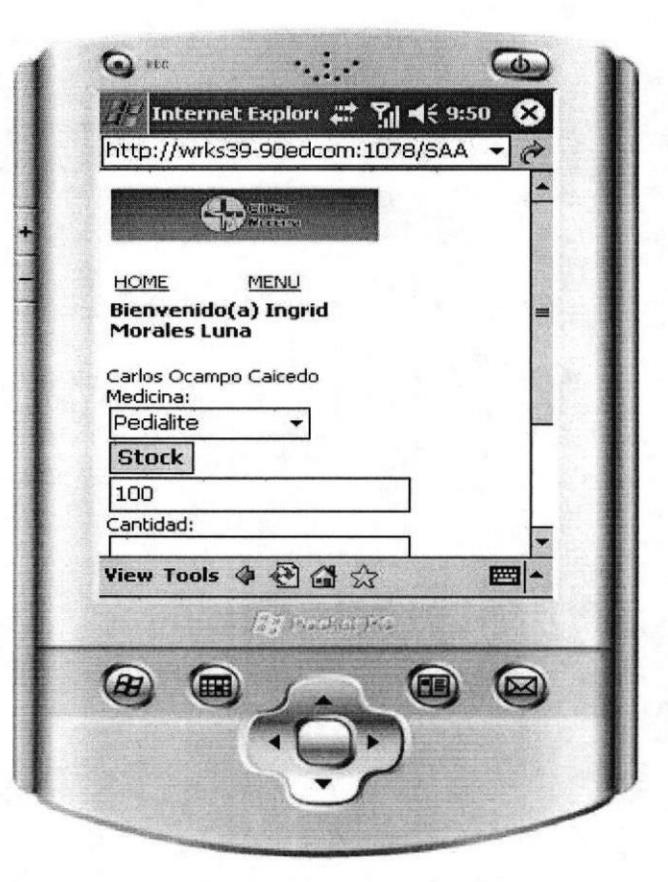

Figura 6.8 Elaboración de la receta

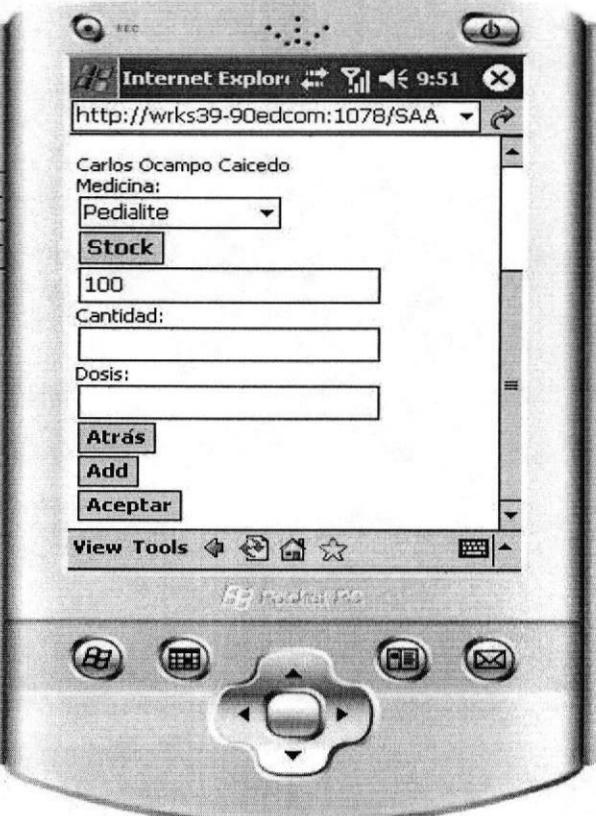

Figura 6.9 Elaboración de la receta

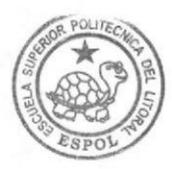

**BIBLIOTECA CAMPUS** PEÑA

**ESPOL** 

# 6.4. CONSULTA DE INGRESOS

### / objetivo:

Permite registrar los Consumos de Medicinas que se envían a cada paciente de la clínica

### $\checkmark$  Forma de Acceso:

Haciendo clic sobre 1a opción Consulta De Ingresos de 1a pantalla principal y dar clic en aceptar

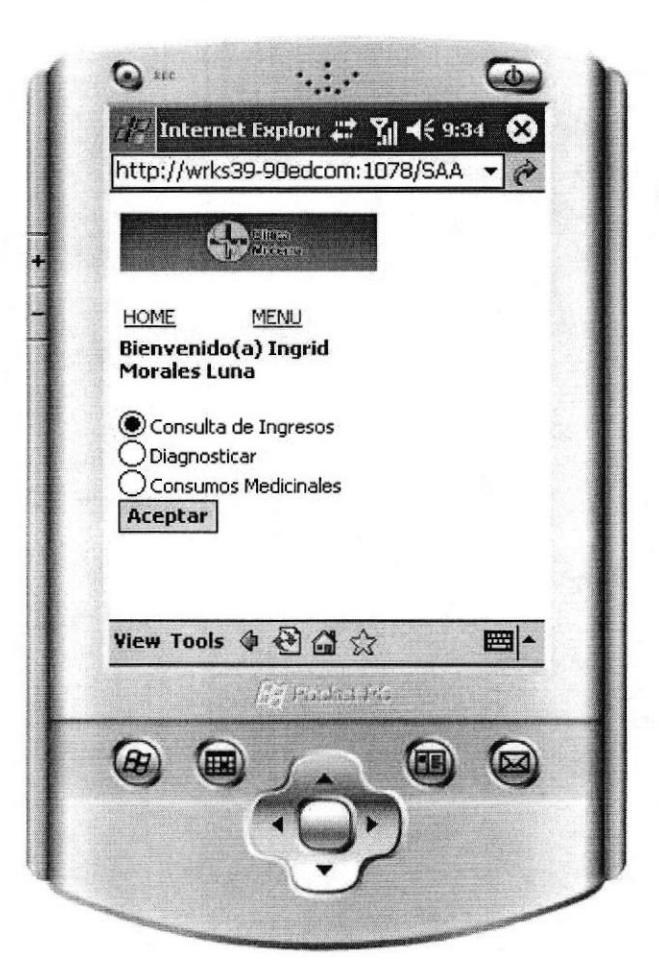

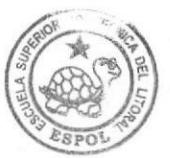

BIBLIOTECA CAMPUS PEÑA

#### Figura 6.10 Menú Principal parte móvil

Luego de dar clic en aceptar, se nos mostrará una nas esta con los pacientes que están ingresados en la ensou con sos pacientes que cotan ingresuado en la<br>clínica; se selecciona el paciente y se da clic en aceptar.

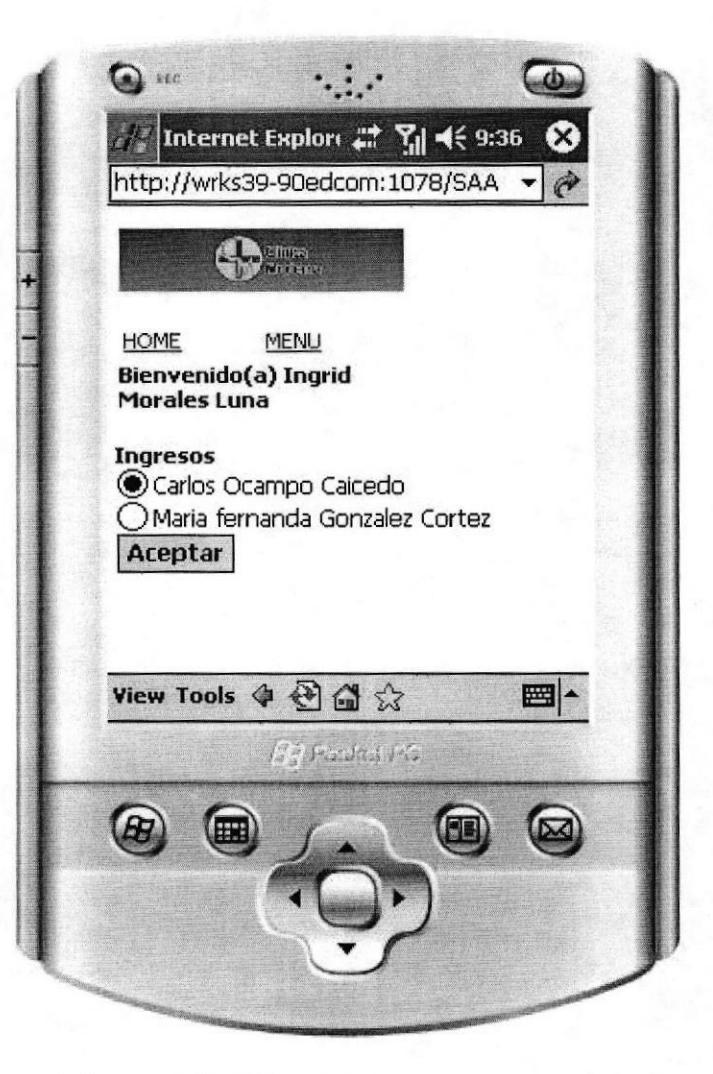

Figura 6.11 Lista de pacientes en espera

Luego de dar clic en aceptar, se nos mostrará el registro del ingreso con el área en el que fue ingresado, la cama que le fue asignado y la fecha del ingreso se da clic en atrás para regresar.

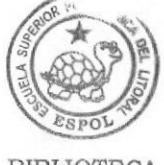

**BIBLIOTECA CAMPUS** PEÑA

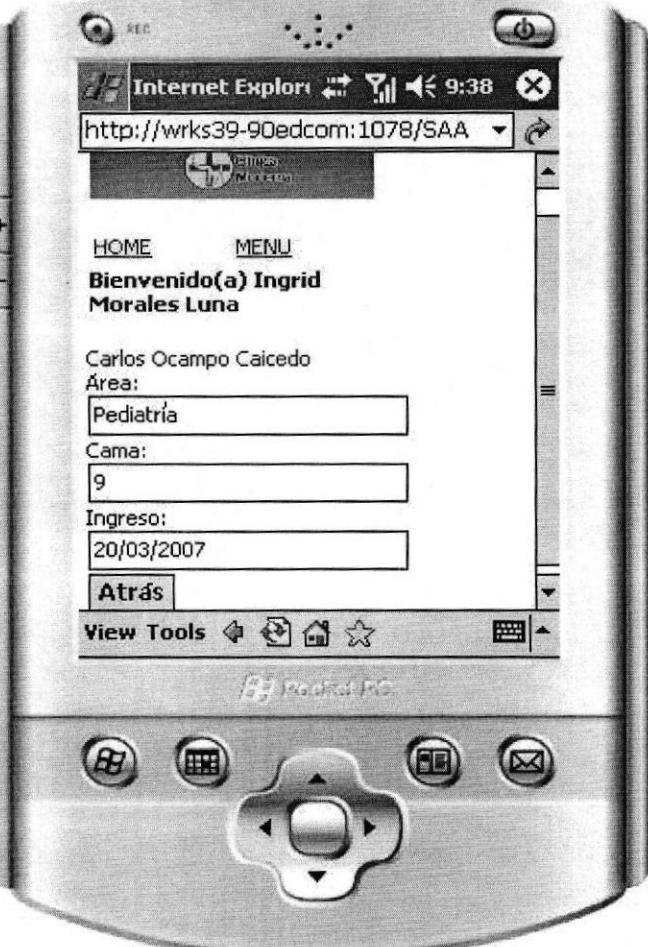

Figura 6.12 Registro del Ingreso

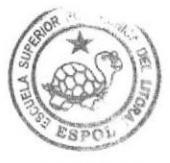

**BIBLIOTECA CAMPUS** PEÑA